# <span id="page-0-0"></span>**Dell™ Vostro™ 1320 Service Manual**

[Working on Your Computer](file:///C:/data/systems/vos1320/en/SM/work.htm) [Adding and Replacing Parts](file:///C:/data/systems/vos1320/en/SM/parts.htm) **[Specifications](file:///C:/data/systems/vos1320/en/SM/specs.htm) [Diagnostics](file:///C:/data/systems/vos1320/en/SM/diags.htm)** [System Setup](file:///C:/data/systems/vos1320/en/SM/bios.htm)

## **Notes, Cautions, and Warnings**

**NOTE:** A NOTE indicates important information that helps you make better use of your computer.

**CAUTION: A CAUTION indicates potential damage to hardware or loss of data if instructions are not followed.** 

WARNING: A WARNING indicates a potential for property damage, personal injury, or death.

If you purchased a Dell™ n Series computer, any references in this document to Microsoft® Windows® operating systems are not applicable.

### **Information in this document is subject to change without notice. © 2009 Dell Inc. All rights reserved.**

Reproduction of this material in any manner whatsoever without the written permission of Dell Inc. is strictly forbidden.

Trademarks used in this text: *Dell, the DELL* logo, *Vostro, TravelLite, Wi-Fi Catcher,* and Ex*pressCharge,* are trademarks of Dell Inc.; *Intel, Pentium, Celeron* and Core are registered trademarks of the constrained in

Other trademarks and trade names may be used in this document to refer to either the entities claiming the marks and names or their products. Dell Inc. disclaims any<br>proprietary interest in trademarks and trade names other

May 2009 Rev. A00

### <span id="page-1-0"></span>**System Setup Dell™ Vostro™ 1320 Service Manual**

**O** [Entering System Setup](#page-1-1)

 $\bullet$  [<F12> Menu](#page-1-2)

Your computer's BIOS, or System Setup program allows you to do the following:

- 
- l Access System Setup by pressing <F2> l Bring up a one-time boot menu by pressing <F12>

# <span id="page-1-1"></span>**Entering System Setup**

Press <F2> to enter System Setup and make changes to the user-definable settings. If you are having trouble entering Setup using this key, reboot and press the <F2> key when the keyboard LEDs first flash.

# <span id="page-1-2"></span>**<F12> Menu**

Press <F12> when the Dell logo appears to initiate a one-time boot menu with a list of the valid boot devices for the computer. The devices listed on the boot menu depend on the bootable devices installed in your computer.

- l Internal HDD
- 
- 
- ı CD/DVD/CD-RW Drive<br>ı Onboard NIC<br>ı BIOS Setup<br>ı Diagnostics (starts the Pre-boot System Assessment (PSA) diagnostics)

This menu is useful when attempting to boot to a particular device or to bring up the diagnostics for your computer. Using the boot menu does not make any changes to the boot order stored in the BIOS.

### <span id="page-2-0"></span>**Diagnostics**

**Dell™ Vostro™ 1320 Service Manual**

- **O** [Device Status Lights](#page-2-1)
- **O** [LED Error Codes](#page-2-2)
- **[Power Button Light Codes](#page-3-0)**

### <span id="page-2-1"></span>**Device Status Lights**

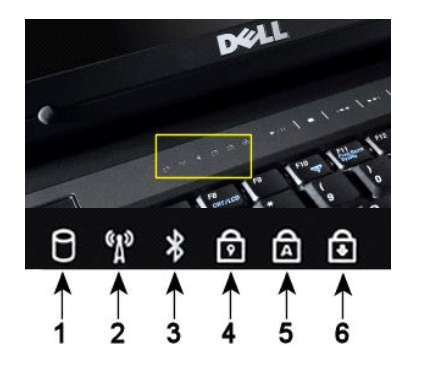

Device status lights located in the center of the hinge cover.

If your computer is connected to an electrical outlet, the  $\bar{E}$  light operates as follows:

l **Solid blue**—The battery is charging. l **Flashing blue**—The battery is almost fully charged.

If your computer is running on a battery, the  $\bar{\mathbb{D}}$  light operates as follows:

- 1 **Off—**The battery is adequately charged, or the computer is turned off.<br>1 **Flashing orange—**The battery charge is low.<br>1 **Solid orange—**The battery charge is critically low.
- 
- 

# <span id="page-2-2"></span>**LED Error Codes**

If your computer does not perform a Power-On Self-Test upon boot up, there are various things to look for:

- 1. Check that the computer power light is on.
- 
- 2. If the power light is not on, ensure that your computer is plugged into AC power. Remove the <u>battery</u>.<br>3. If your computer is powered on but is not performing a POST, check to see whether or not the keyboard status lig

**1**—Turns on when your computer reads or writes data to the hard drive.

**3**—Turns on when a card with Bluetooth® wireless technology is enabled.

**2**—Turns on when wireless networking is enabled.

**4**—Turns on when the numeric keypad is enabled. **5**—Turns on when the uppercase letter function is enabled. **6**—Turns on when the scroll lock function is enabled.

with your card.

and click **Disable Bluetooth Radio**.

**NOTE:** To avoid loss of data, never turn off your computer while the **Hard Drive** light is flashing.

**NOTE:** The card with Bluetooth wireless technology is an optional feature, so the light turns on only if you ordered the card with your computer. For more information, see the documentation that came

To turn off only the Bluetooth wireless technology functionality, right-click the icon in the system tray

The following table shows the possible LED codes that may display in a no-POST situation.

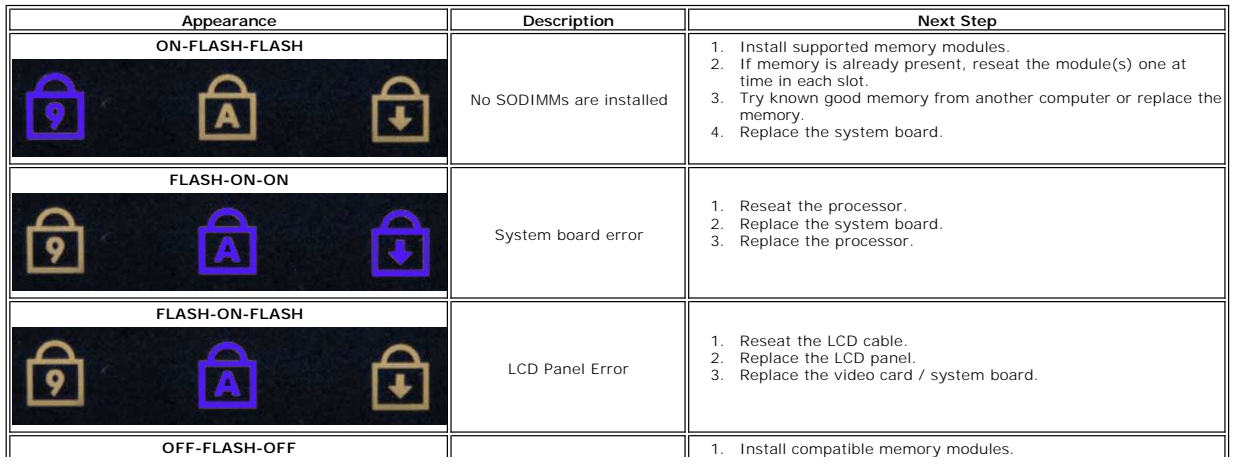

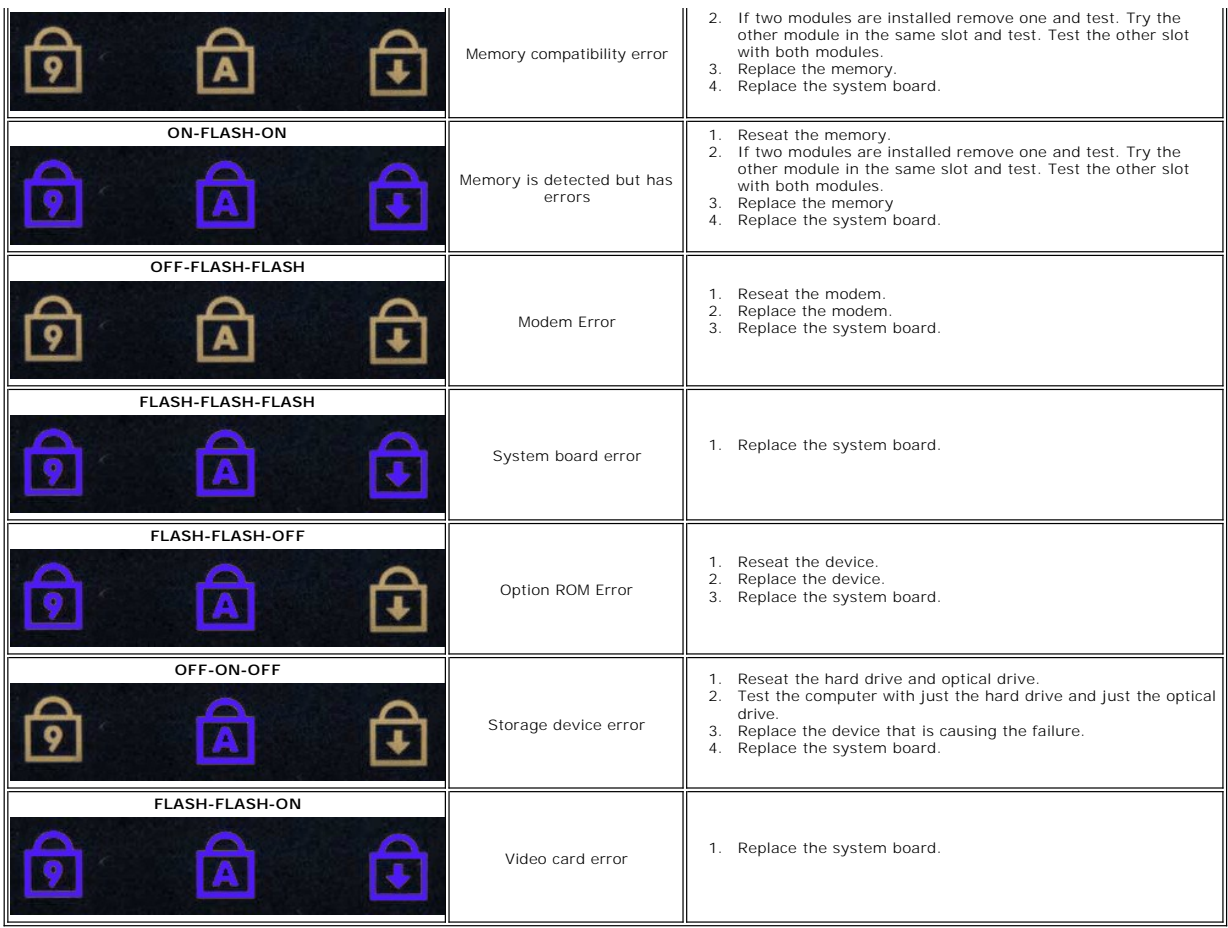

# <span id="page-3-0"></span>**Power Button Light Codes**

The power LED located in the power button on the front of the computer illuminates and blinks or remains solid to indicate five different states:

- l No light—System is in the off state (S5, or mechanical (AC power not applied) OFF).
- 
- 1 Solid Amber—System fault, but power supply is good—normal operating state (S0).<br>1 Blinking Amber—System fault error condition including Power Supply (only +5VSB working), Vreg failure, missing or bad CPU.<br>1 Blinking Gre
- 

#### <span id="page-4-0"></span>**Adding and Replacing Parts Dell™ Vostro™ 1320 Service Manual**

- **Battery**
- **e** [Hard Drive](file:///C:/data/systems/vos1320/en/SM/td_hdd.htm)
- **O** [Memory](file:///C:/data/systems/vos1320/en/SM/td_mem.htm)
- **O** Heat Sink and Processor
- $\bullet$  [Hinge Cover](file:///C:/data/systems/vos1320/en/SM/td_hcvr.htm)
- **O** [Display Assembly](file:///C:/data/systems/vos1320/en/SM/td_dsply.htm)
- $\overline{\text{O}}$  Display Inverter
- **O** [LCD Display Panel](file:///C:/data/systems/vos1320/en/SM/td_dpnl.htm)
- **[Palm Rest](file:///C:/data/systems/vos1320/en/SM/td_palm.htm)**
- [Internal Card With Bluetooth](file:///C:/data/systems/vos1320/en/SM/td_wpan.htm)® Wireless Technology
- **O** [Coin-Cell Battery](file:///C:/data/systems/vos1320/en/SM/td_coin.htm)
- **O** [Optical Drive](file:///C:/data/systems/vos1320/en/SM/td_opthd.htm)
- [Access Panel](file:///C:/data/systems/vos1320/en/SM/td_ppan.htm)
- $\bullet$  [Fan](file:///C:/data/systems/vos1320/en/SM/td_fan.htm)
- [Wireless Local Area Network \(WLAN\) Card](file:///C:/data/systems/vos1320/en/SM/td_wlan.htm)
- **O** [Keyboard](file:///C:/data/systems/vos1320/en/SM/td_key.htm)
- $\bullet$  [Display Bezel](file:///C:/data/systems/vos1320/en/SM/td_dbzl.htm)
- O [Camera](file:///C:/data/systems/vos1320/en/SM/td_dcam.htm)
- **O** [Display Assembly Hinges](file:///C:/data/systems/vos1320/en/SM/td_dhng.htm)
- **C**[Fingerprint Reader](file:///C:/data/systems/vos1320/en/SM/td_fngr.htm)
- System Board
- **O** [Speaker Assembly](file:///C:/data/systems/vos1320/en/SM/td_spkr.htm)

# <span id="page-5-0"></span>**Specifications**

**Dell™ Vostro™ 1320 Service Manual** 

**[Processors](#page-5-1) O** [System Information](#page-5-2)  [ExpressCard™](#page-5-3) **O** Memory Card Re **O** [Memory](#page-5-5) O [Connectors](#page-5-6)  $\bullet$  <u>[Communications](#page-6-1)</u> [Video](#page-6-2)  $\bullet$  [Audio](#page-6-3) **O** [Display](#page-6-0) **C** [Keyboard](#page-7-0)  $\bullet$  [Touch Pad](#page-7-1) **O** [Fingerprint Reader](#page-7-2) **O** [Camera](#page-7-3) **O** [Battery](#page-7-4) **[AC Adapter](#page-8-0) O** [Physical](#page-8-1) **O** [Environmental](#page-8-2)

**NOTE:** Offerings may vary by region. For more information regarding the configuration of your computer, click **Start W** (or **Start** in Windows XP)→ **Help and Support**, and then<br>select the option to view information about your computer.

<span id="page-5-1"></span>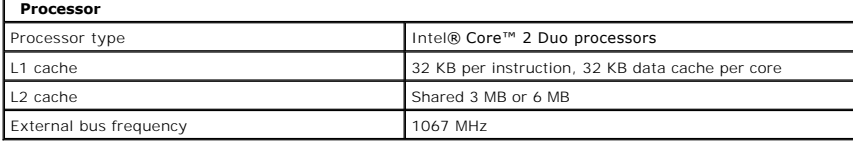

<span id="page-5-2"></span>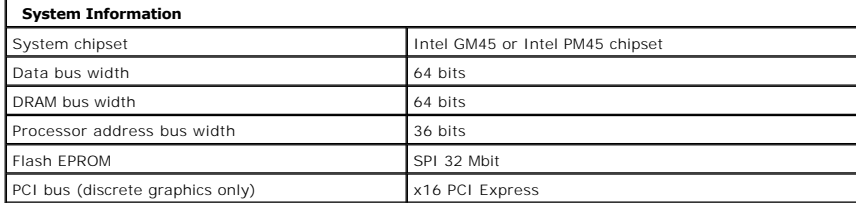

<span id="page-5-3"></span>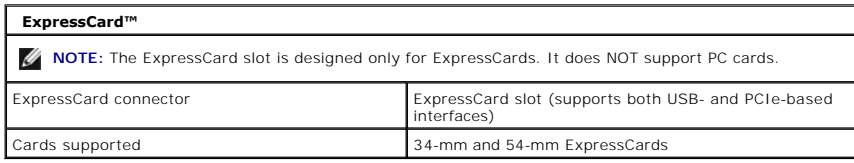

<span id="page-5-4"></span>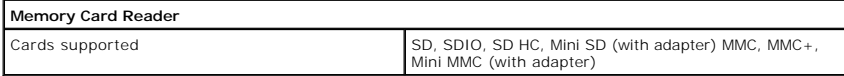

<span id="page-5-5"></span>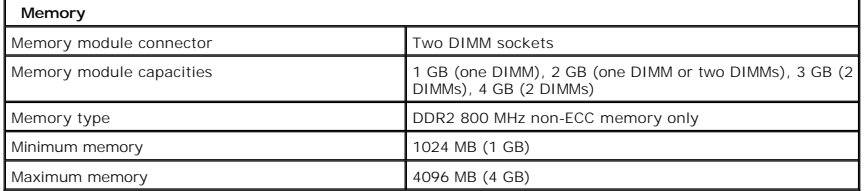

<span id="page-5-6"></span>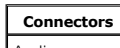

Audio Microphone connector, stereo headphone/speakers

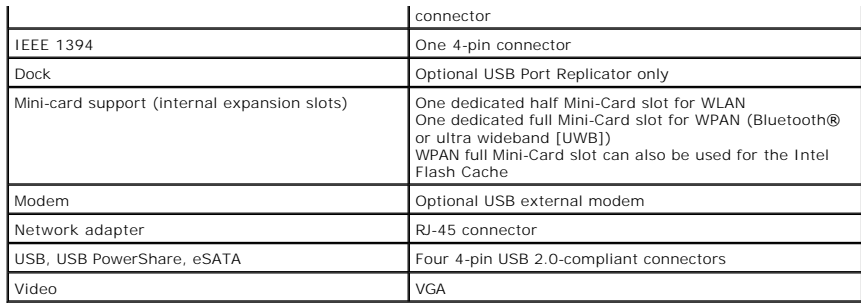

<span id="page-6-1"></span>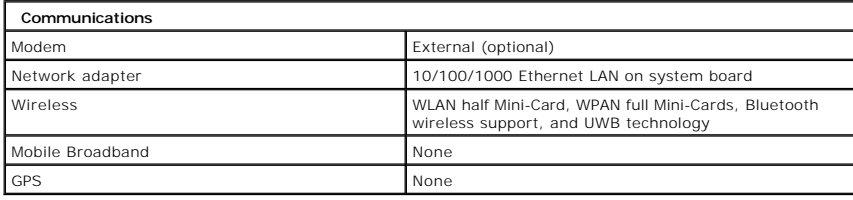

<span id="page-6-2"></span>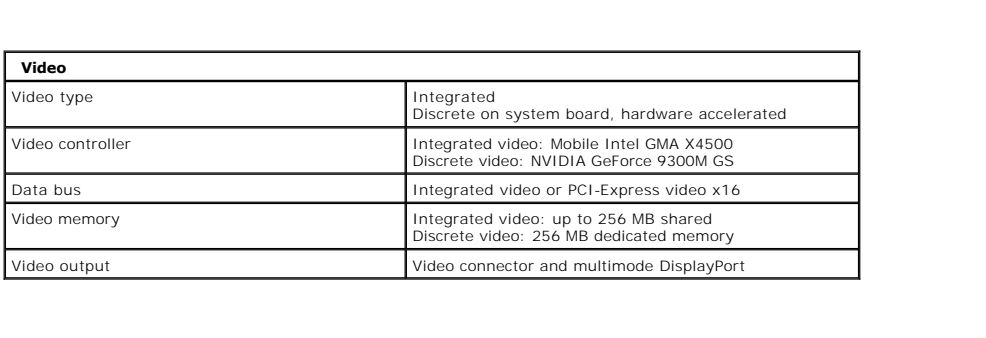

<span id="page-6-3"></span>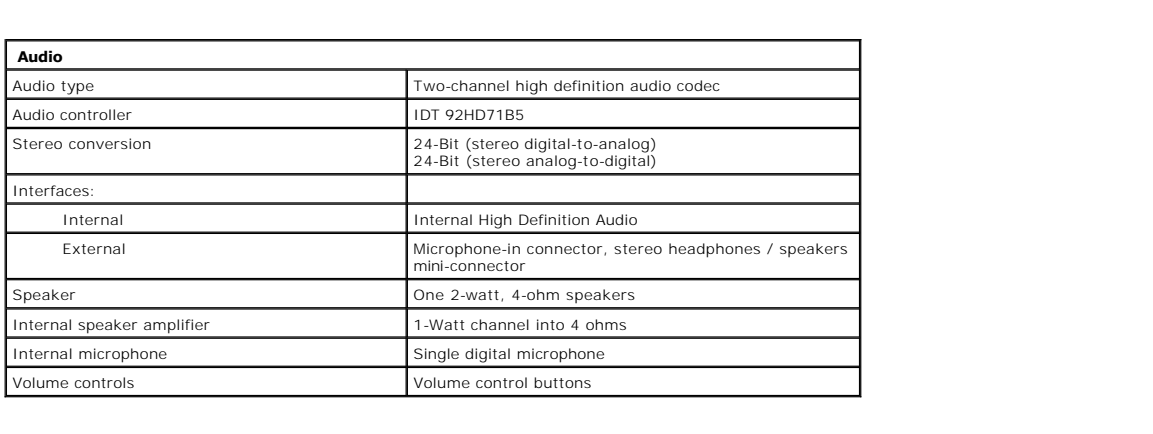

<span id="page-6-0"></span>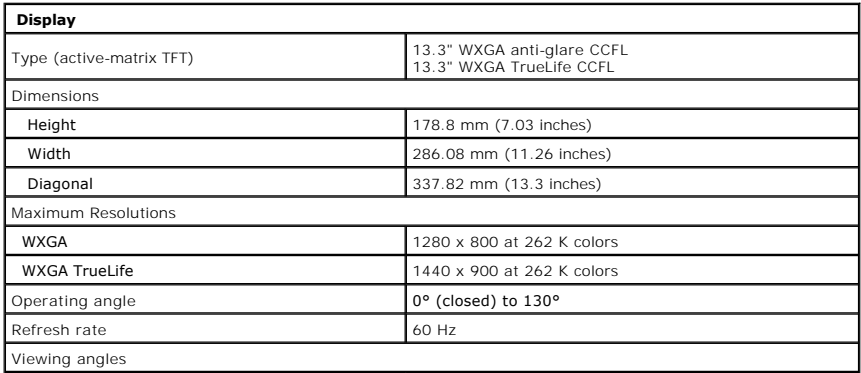

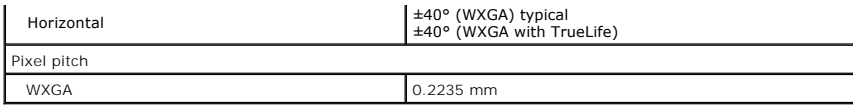

<span id="page-7-0"></span>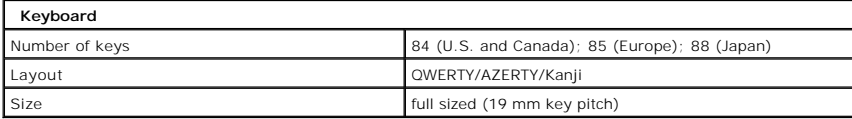

<span id="page-7-1"></span>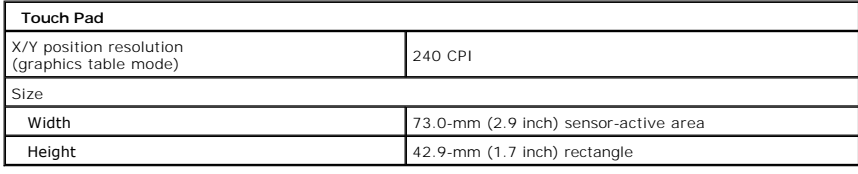

<span id="page-7-2"></span>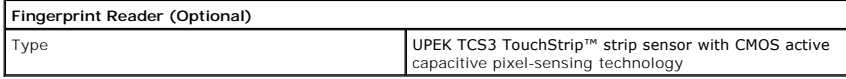

<span id="page-7-3"></span>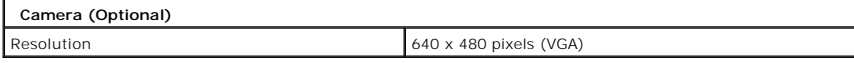

<span id="page-7-4"></span>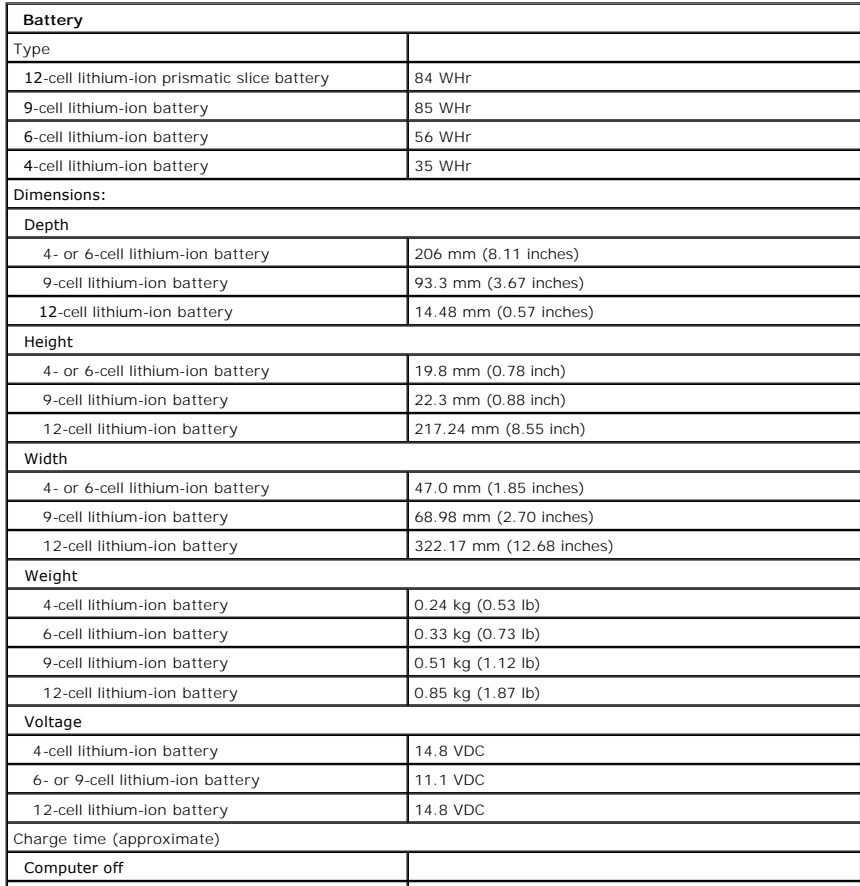

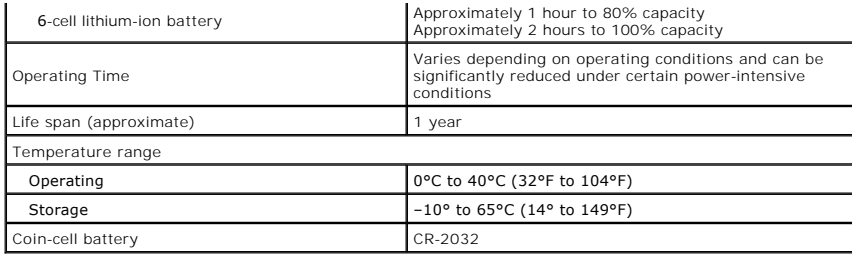

<span id="page-8-0"></span>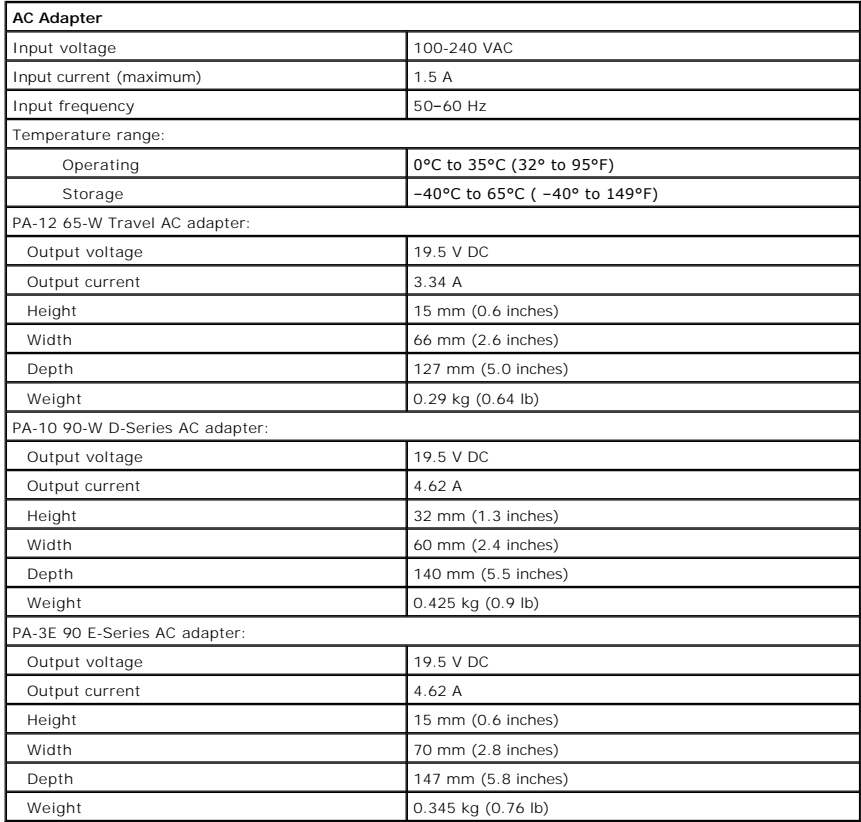

<span id="page-8-1"></span>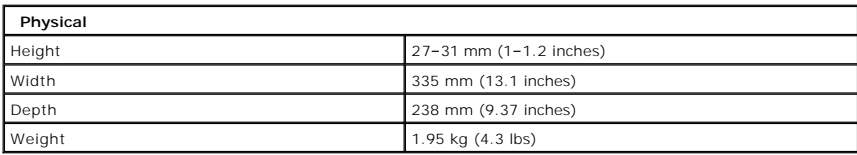

<span id="page-8-2"></span>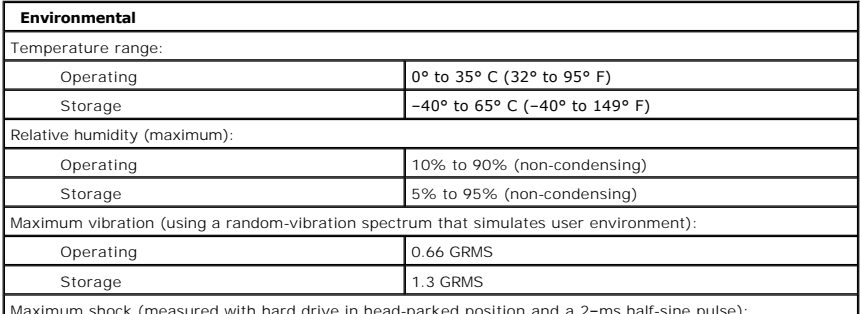

Maximum shock (measured with hard drive in head-parked position and a 2–ms half-sine pulse):

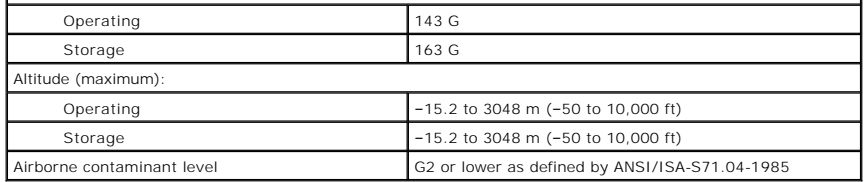

### <span id="page-10-0"></span>**Battery Dell™ Vostro™ 1320 Service Manual**

WARNING: Before working inside your computer, read the safety information that shipped with your computer. For additional safety best<br>practices information, see the Regulatory Compliance Homepage at www.dell.com/regulatory

# **Removing the Battery**

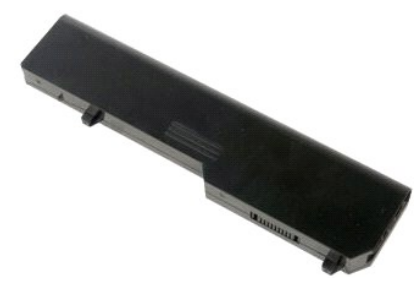

1. Follow the procedures in **[Before Working Inside Your Computer](file:///C:/data/systems/vos1320/en/SM/work.htm#before)**.

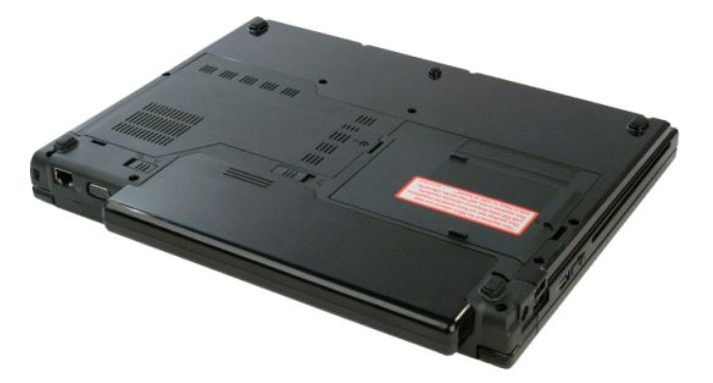

2. Slide the battery lock latch on the left away from the battery.

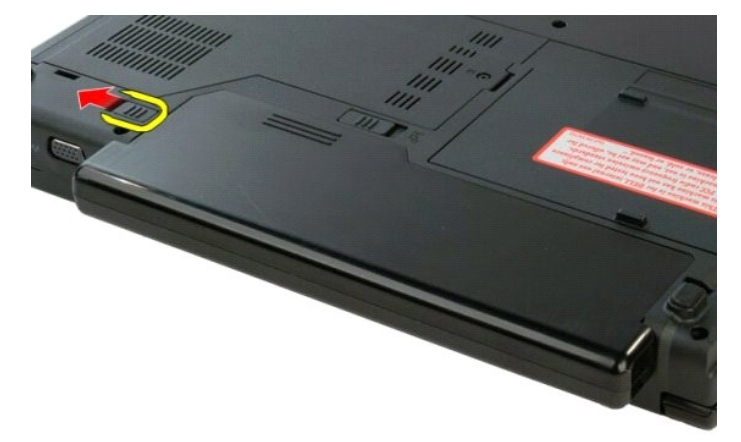

3. Slide the battery latch at the center toward the right.

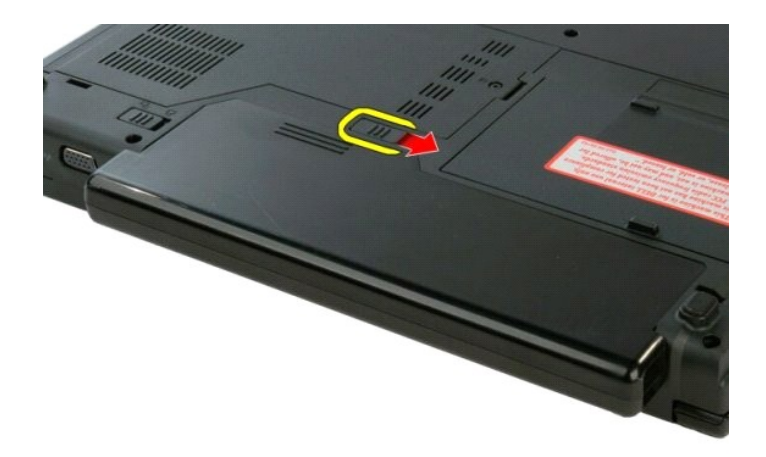

4. Slide the battery toward the back of the computer and remove.

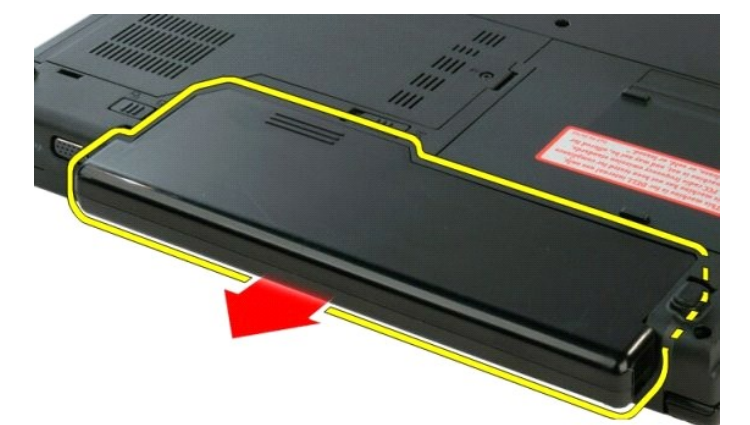

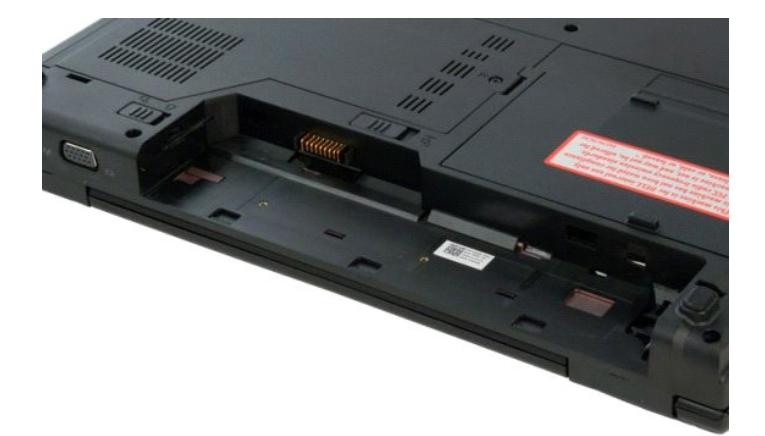

### <span id="page-12-0"></span>**Coin-Cell Battery Dell™ Vostro™ 1320 Service Manual**

WARNING: Before working inside your computer, read the safety information that shipped with your computer. For additional safety best<br>practices information, see the Regulatory Compliance Homepage at www.dell.com/regulatory

## **Removing the Coin-Cell Battery**

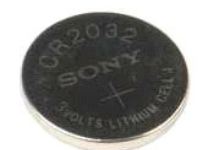

- 
- 
- 
- 
- 
- 
- 
- 
- 1. Follow the procedures in <u>[Before Working Inside Your Computer](file:///C:/data/systems/vos1320/en/SM/work.htm#before)</u>.<br>
2. Remove the <u>bartery</u> from the computer.<br>
3. Remove the <u>[hard drive](file:///C:/data/systems/vos1320/en/SM/td_hdd.htm)</u> from the computer.<br>
4. Remove any <u>WLAN</u> card from the computer.<br>
5. Remove any <u>W</u>
- 

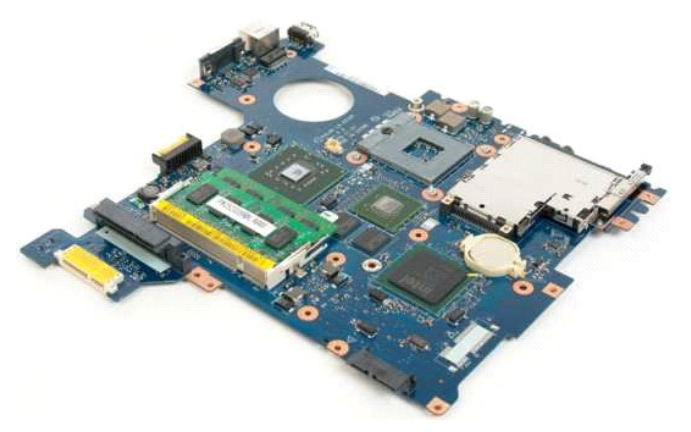

13. Insert scribe into slot and gently pry up the coin-cell battery.

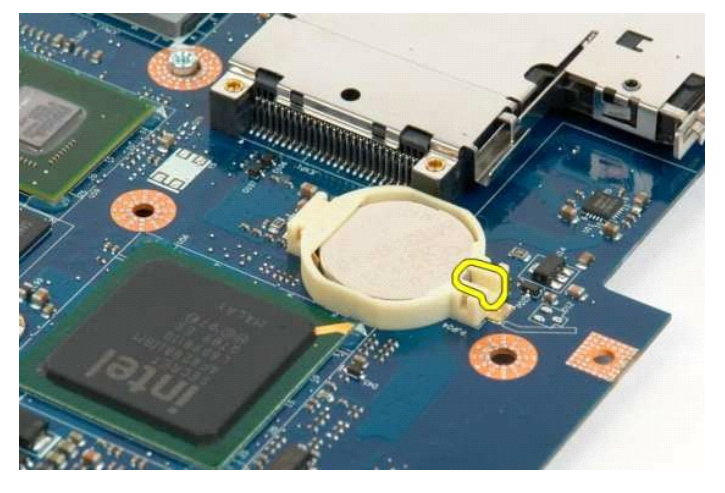

14. Remove the coin-cell battery.

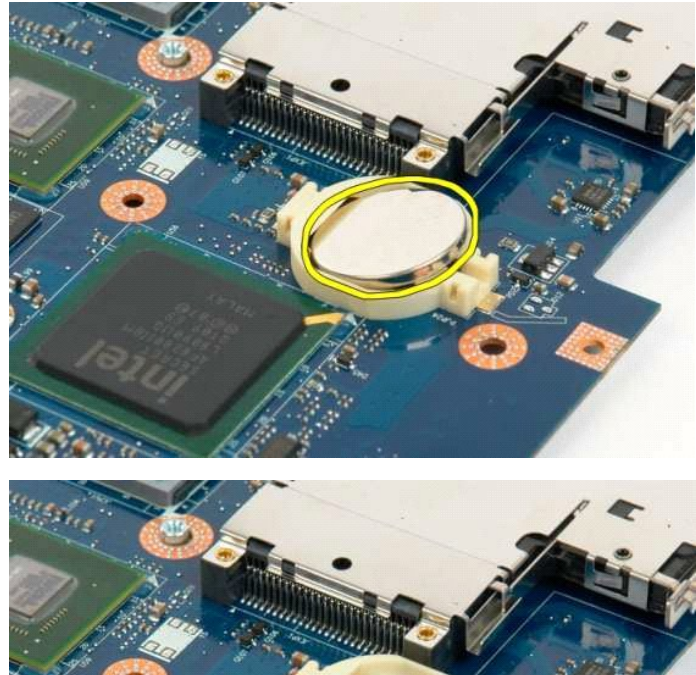

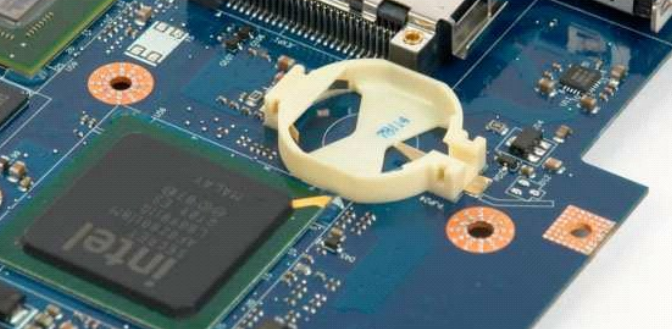

#### <span id="page-14-0"></span>**Display Bezel Dell™ Vostro™ 1320 Service Manual**

WARNING: Before working inside your computer, read the safety information that shipped with your computer. For additional safety best<br>practices information, see the Regulatory Compliance Homepage at www.dell.com/regulatory

# **Removing the Display Bezel**

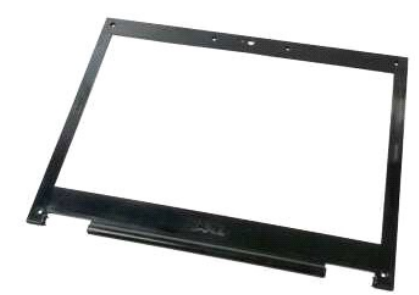

1. Follow the procedures in <u>[Before Working Inside Your Computer](file:///C:/data/systems/vos1320/en/SM/work.htm#before)</u>.<br>2. Remove the [display assembly](file:///C:/data/systems/vos1320/en/SM/td_dsply.htm) from the computer.

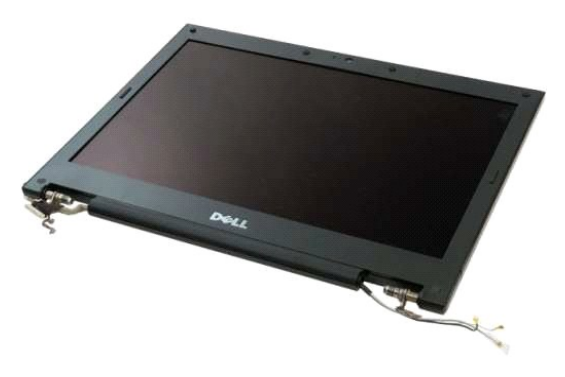

3. Remove the six rubber screw covers from the display bezel.

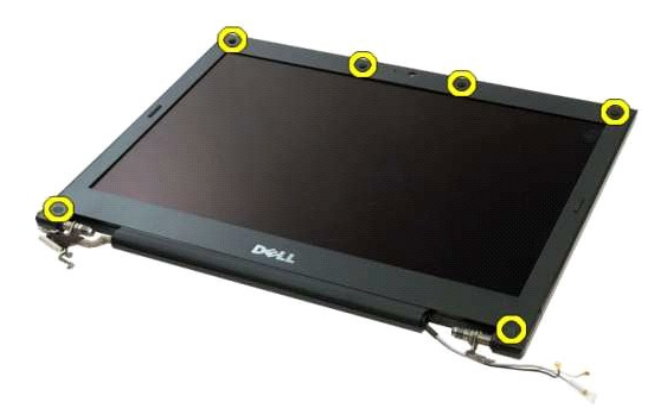

4. Remove the six screws that secure the bezel to the display assembly.

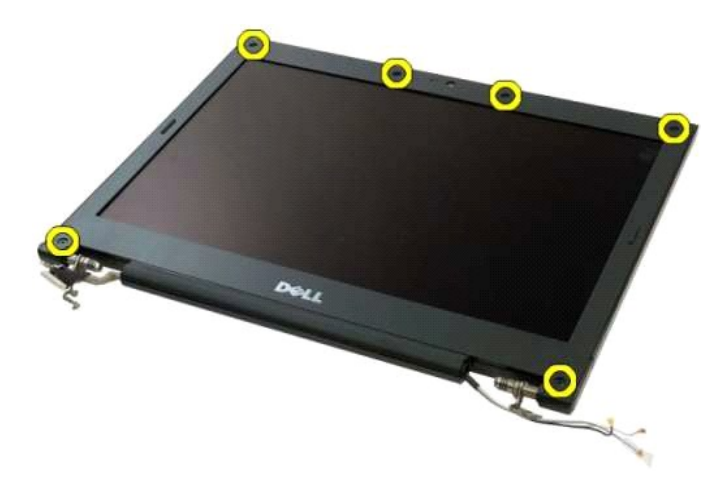

5. Remove the bezel from the display assembly.

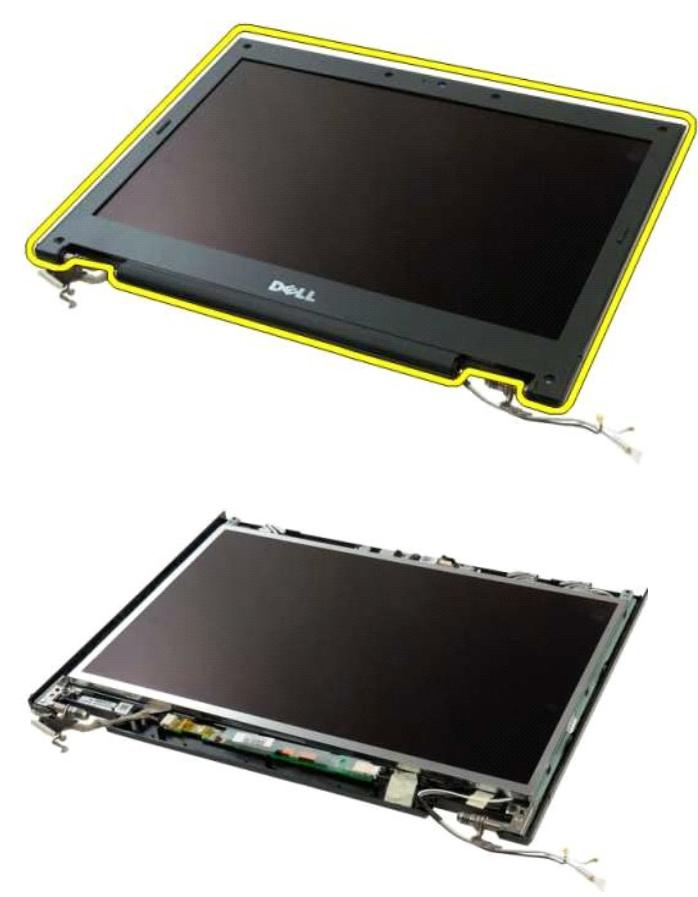

#### <span id="page-16-0"></span>**Camera Dell™ Vostro™ 1320 Service Manual**

WARNING: Before working inside your computer, read the safety information that shipped with your computer. For additional safety best<br>practices information, see the Regulatory Compliance Homepage at www.dell.com/regulatory

### **Removing the Camera**

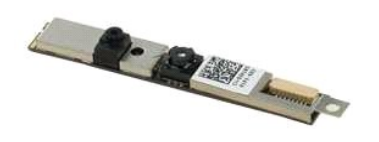

- 
- 
- 1. Follow the procedures in <u>[Before Working Inside Your Computer](file:///C:/data/systems/vos1320/en/SM/work.htm#before)</u>.<br>2. Remove the <u>display assembly</u> from the computer.<br>3. Remove the <u>[display bezel](file:///C:/data/systems/vos1320/en/SM/td_dbzl.htm)</u> from the display assembly.<br>4. Remove the <u>[display inverter](file:///C:/data/systems/vos1320/en/SM/td_dinv.htm)</u> from the disp

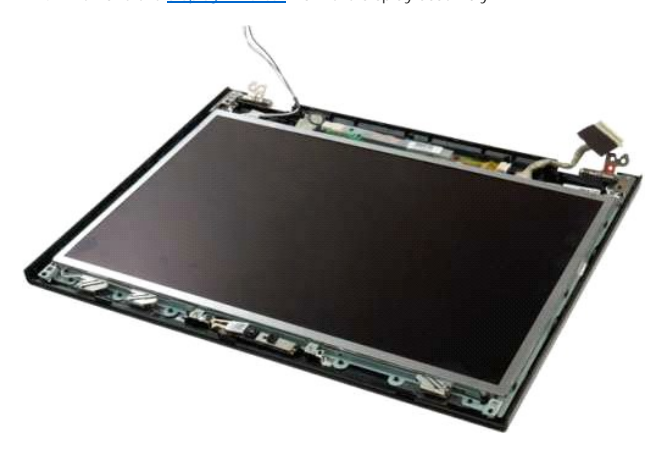

5. Remove the screw that secures the display camera to the display assembly.

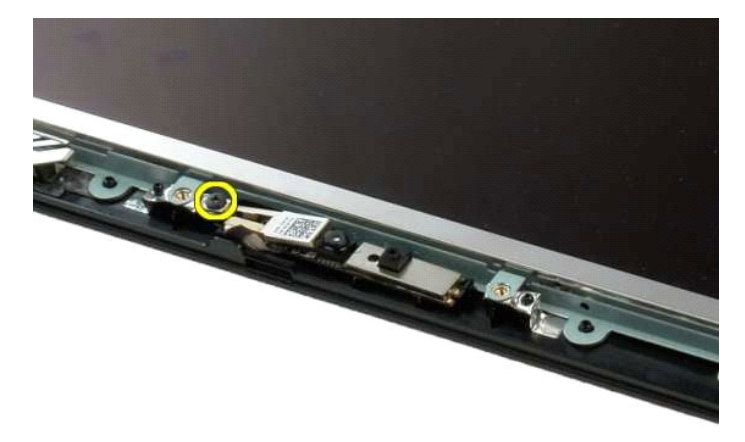

6. Lift the camera from its slot.

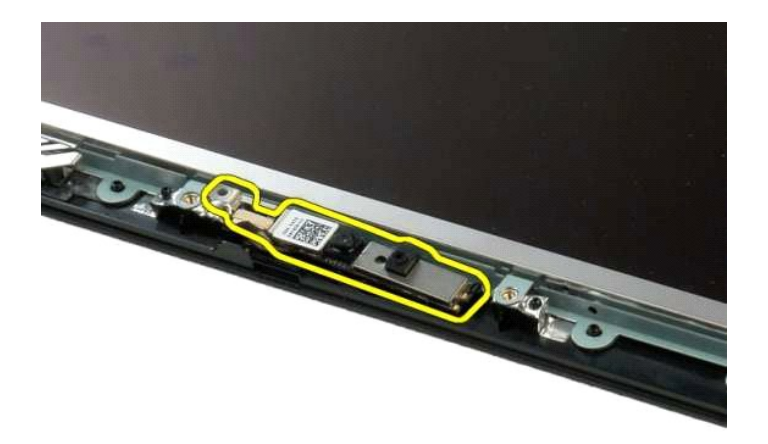

6. Disconnect the display camera data cable.

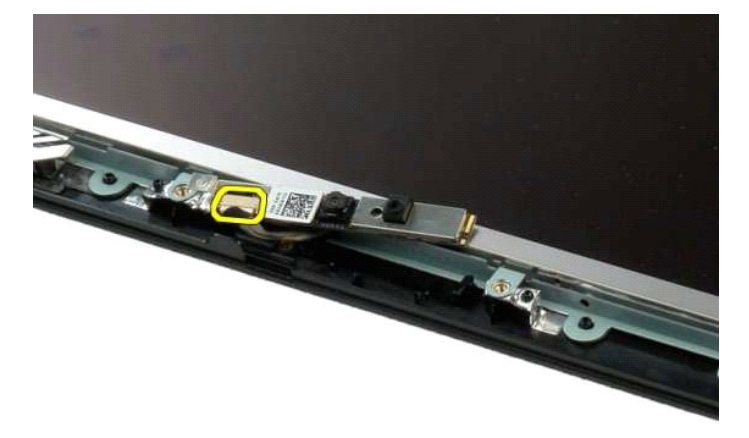

7. Remove the display camera from the display assembly.

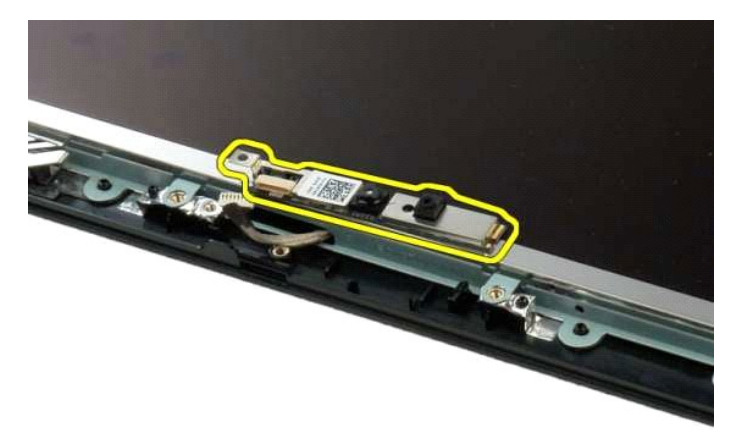

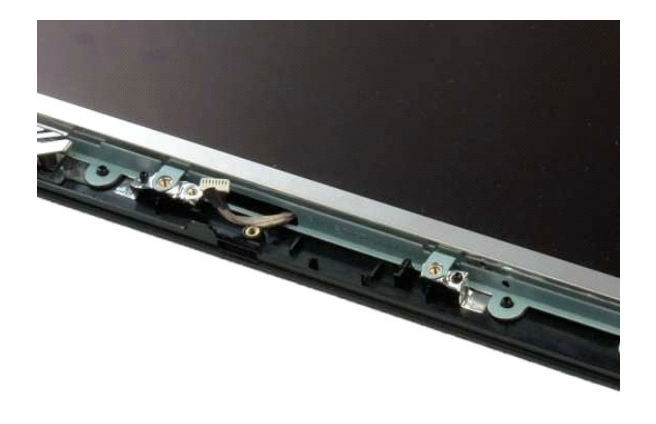

# <span id="page-19-0"></span>**Display Assembly Hinges**

**Dell™ Vostro™ 1320 Service Manual**

WARNING: Before working inside your computer, read the safety information that shipped with your computer. For additional safety best<br>practices information, see the Regulatory Compliance Homepage at www.dell.com/regulatory

## **Removing the Display Assembly Hinges**

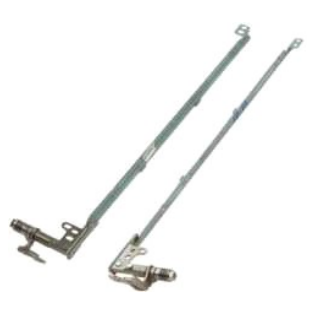

- 
- 
- 
- 1. Follow the procedures in <u>[Before Working Inside Your Computer](file:///C:/data/systems/vos1320/en/SM/work.htm#before)</u>.<br>2. Remove the <u>display assembly</u> from the computer.<br>3. Remove the <u>[display bezel](file:///C:/data/systems/vos1320/en/SM/td_dbzl.htm)</u> from the display assembly.<br>4. Remove the <u>ICD display panel</u> from the dis

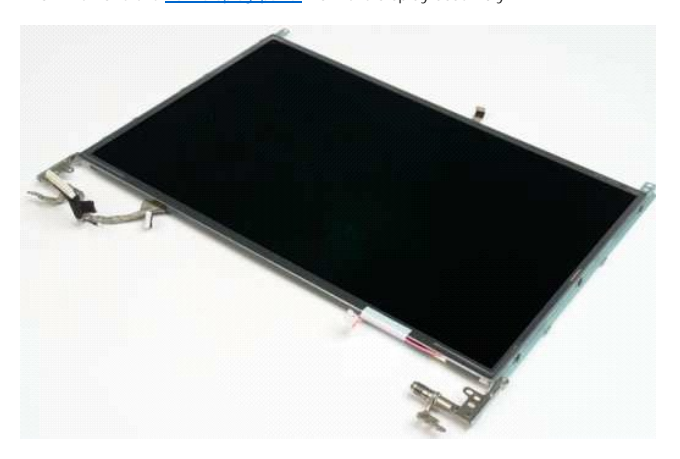

6. Remove the six screws securing the hinges to the display panel assembly.

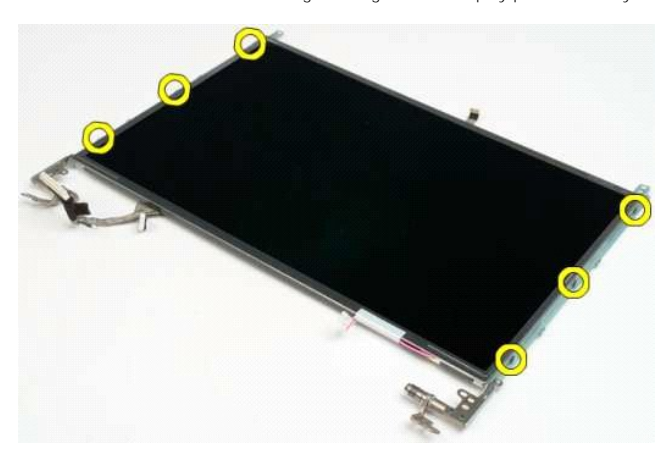

7. Slide the hinges away from the display panel assembly.

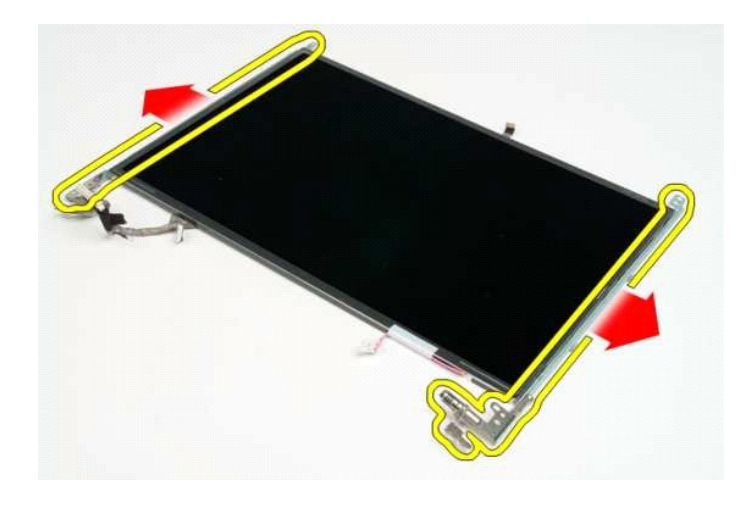

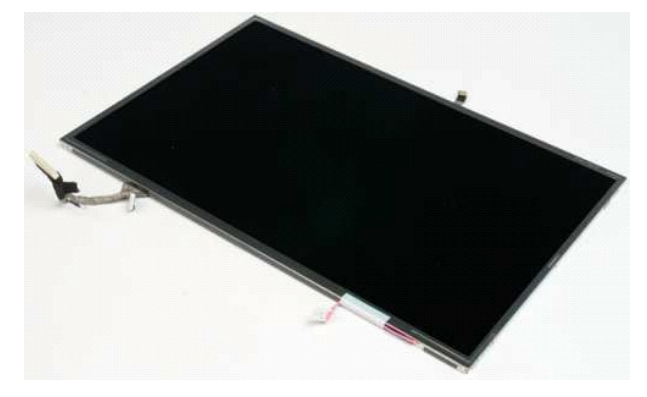

### <span id="page-21-0"></span>**Display Inverter Dell™ Vostro™ 1320 Service Manual**

WARNING: Before working inside your computer, read the safety information that shipped with your computer. For additional safety best<br>practices information, see the Regulatory Compliance Homepage at www.dell.com/regulatory

# **Removing the Display Inverter**

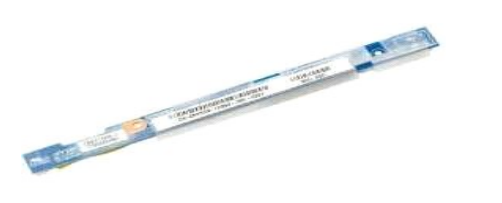

- 1. Follow the procedures in <u>[Before Working Inside Your Computer](file:///C:/data/systems/vos1320/en/SM/work.htm#before)</u>.<br>2. Remove the <u>display assembly</u> from the computer.<br>3. Remove the <u>[display bezel](file:///C:/data/systems/vos1320/en/SM/td_dbzl.htm)</u> from the computer.
- 

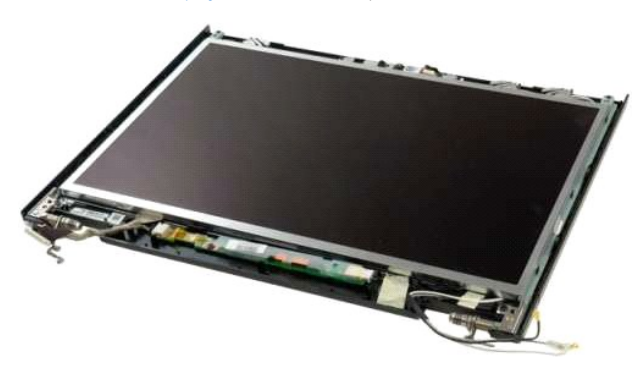

3. Remove the screw that secures the display inverter to the display assembly.

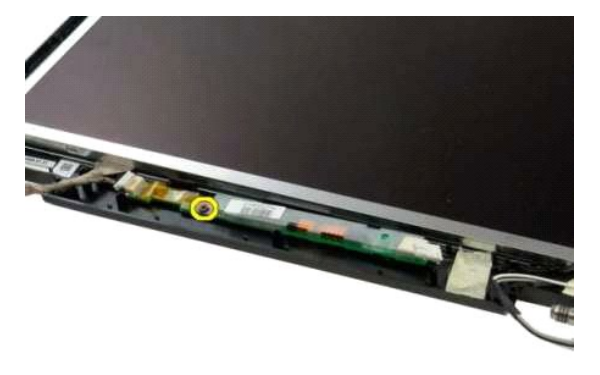

4. Disconnect the inverter power cable from the display assembly.

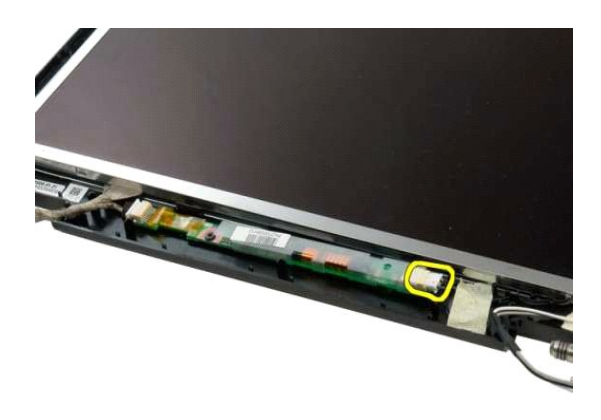

5. Disconnect the inverter data cable from the display assembly.

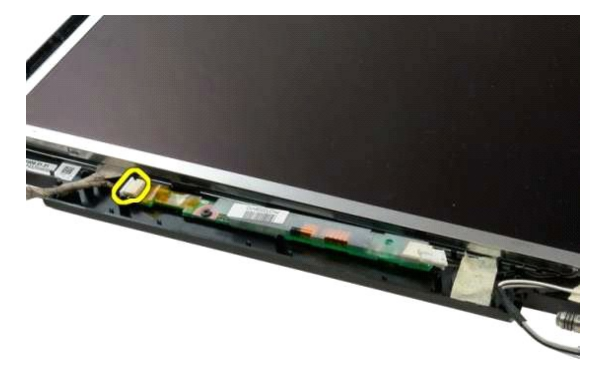

6. Remove the display inverter from the display assembly.

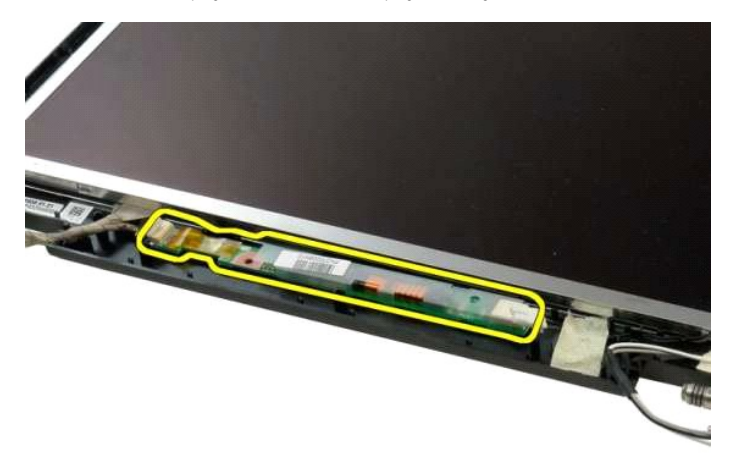

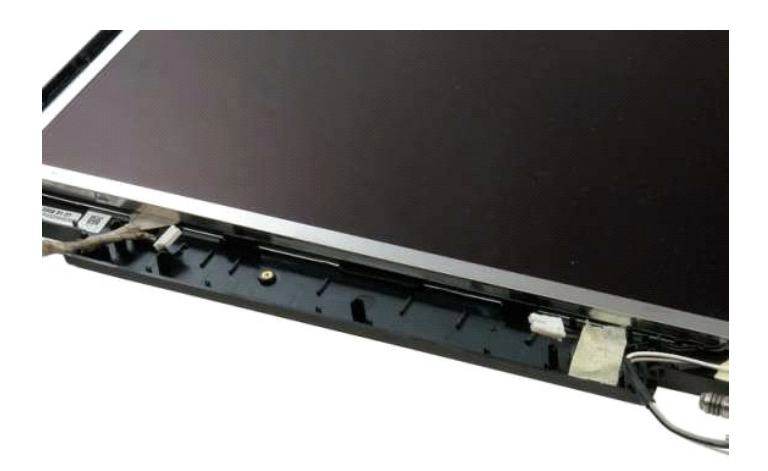

### <span id="page-24-0"></span>**LCD Display Panel Dell™ Vostro™ 1320 Service Manual**

WARNING: Before working inside your computer, read the safety information that shipped with your computer. For additional safety best<br>practices information, see the Regulatory Compliance Homepage at www.dell.com/regulatory

# **Removing the LCD Display Panel**

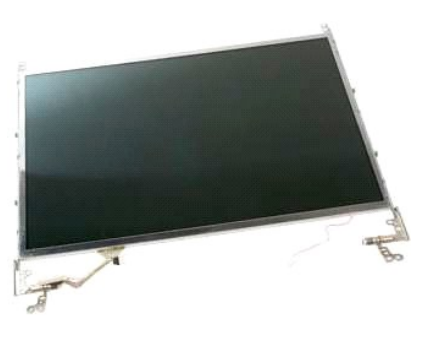

- 1. Follow the procedures in <u>[Before Working Inside Your Computer](file:///C:/data/systems/vos1320/en/SM/work.htm#before)</u>.<br>2. Remove the <u>display assembly</u> from the computer.<br>3. Remove the <u>[display bezel](file:///C:/data/systems/vos1320/en/SM/td_dbzl.htm)</u> from the display assembly.
- 

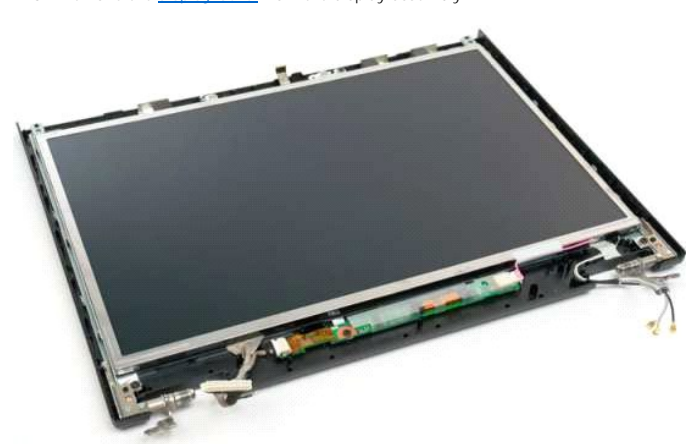

4. Remove the two screws that secure the LCD display panel to the display assembly.

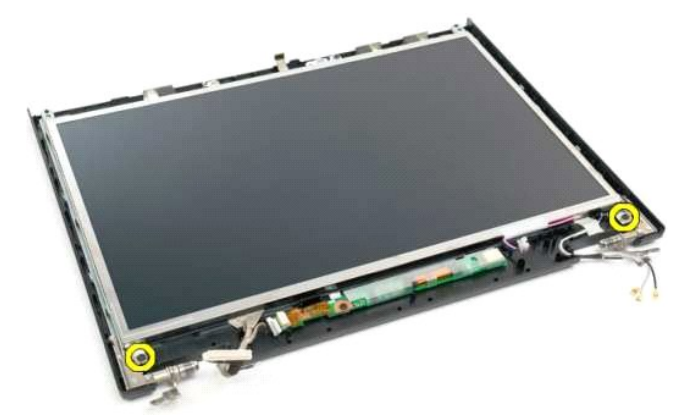

5. Disconnect the power cable from the display assembly.

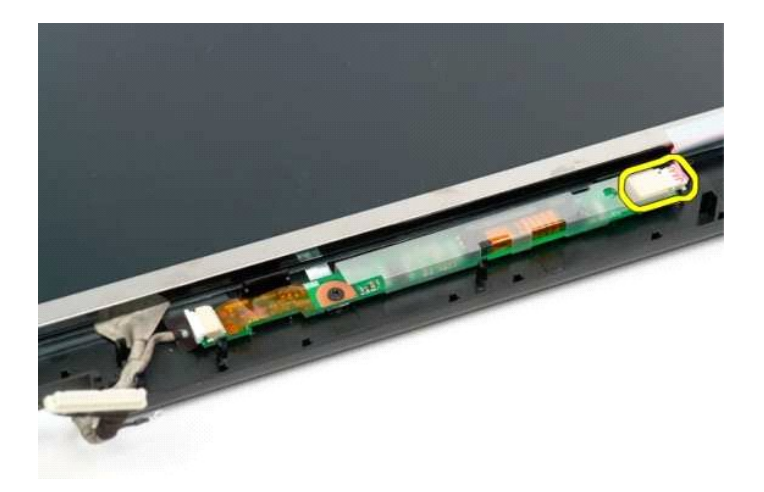

6. Disconnect the data cable from the display assembly.

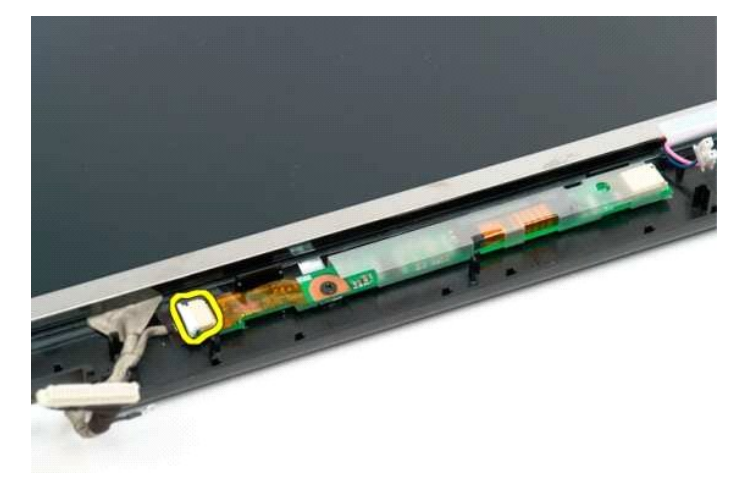

7. Remove the LCD display panel from the display assembly.

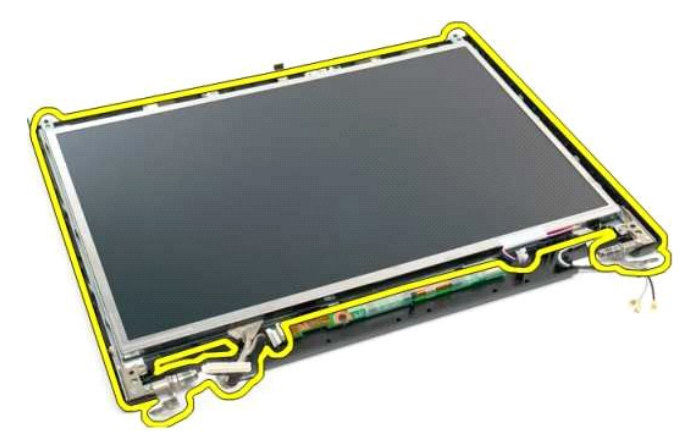

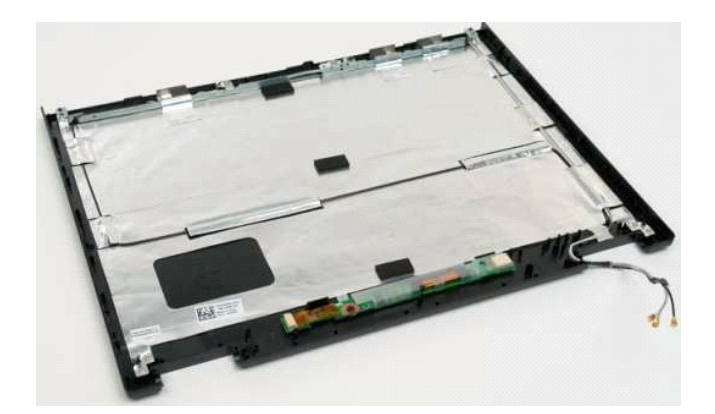

### <span id="page-27-0"></span>**Display Assembly Dell™ Vostro™ 1320 Service Manual**

WARNING: Before working inside your computer, read the safety information that shipped with your computer. For additional safety best<br>practices information, see the Regulatory Compliance Homepage at www.dell.com/regulatory

## **Removing the Display Assembly**

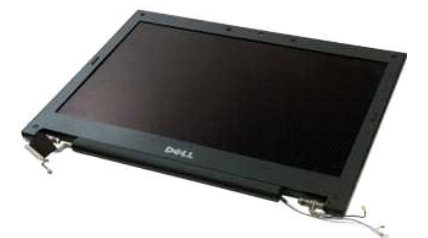

- 1. Follow the procedures in <u>[Before Working Inside Your Computer](file:///C:/data/systems/vos1320/en/SM/work.htm#before)</u>.<br>2. Remove the <u>battery</u> from the computer.<br>3. Remove the <u>bard drive</u> from the computer.<br>4. Remove the <u>MLAN card</u> from the computer.<br>5. Remove the <u>hinge </u>
- 
- 
- 
- 

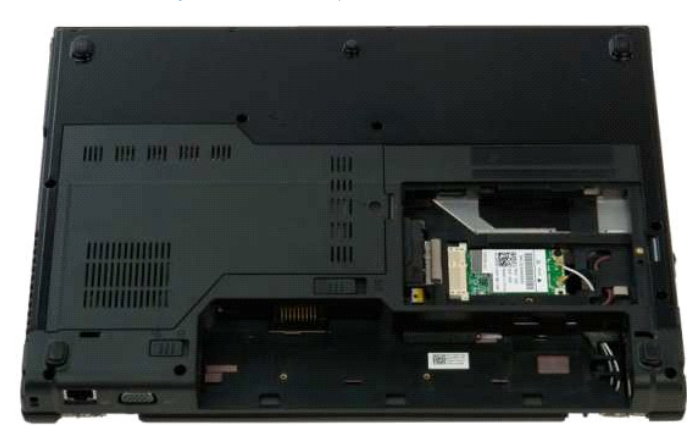

7. Disconnect the antenna cables from the WLAN card.

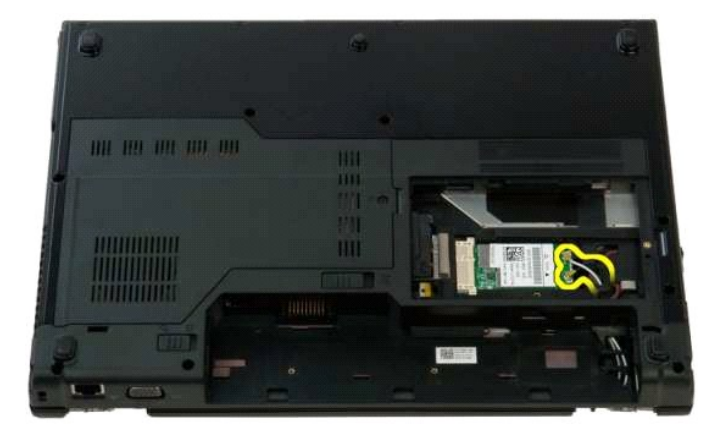

8. Draw the antenna cables through the system board.

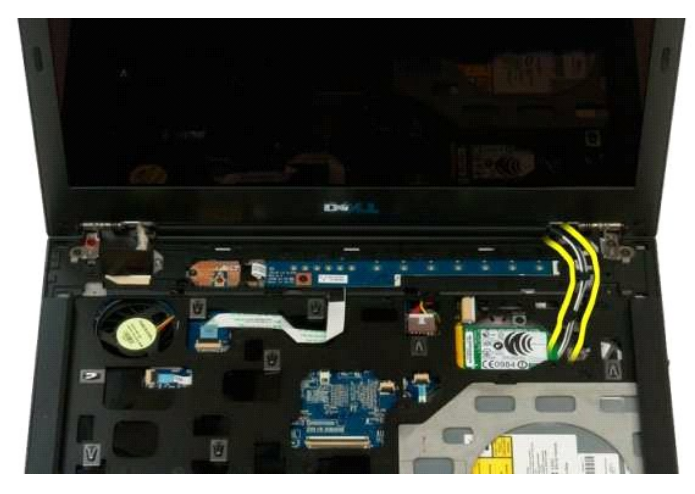

9. Disconnect the display data cable from the system board.

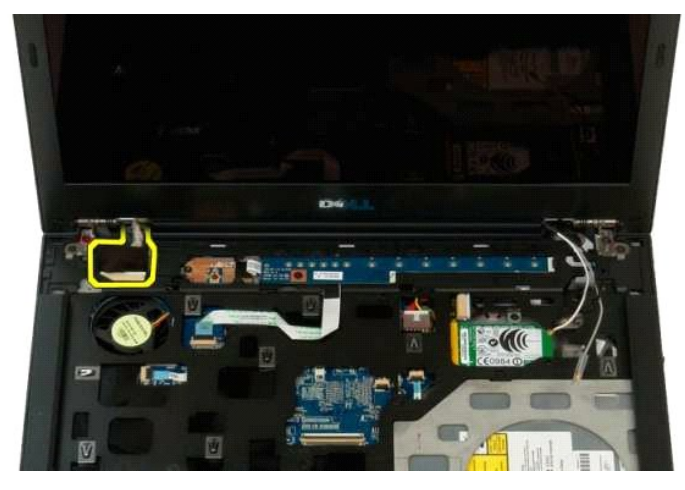

10. Loosen and release the display grounding screw from the computer.

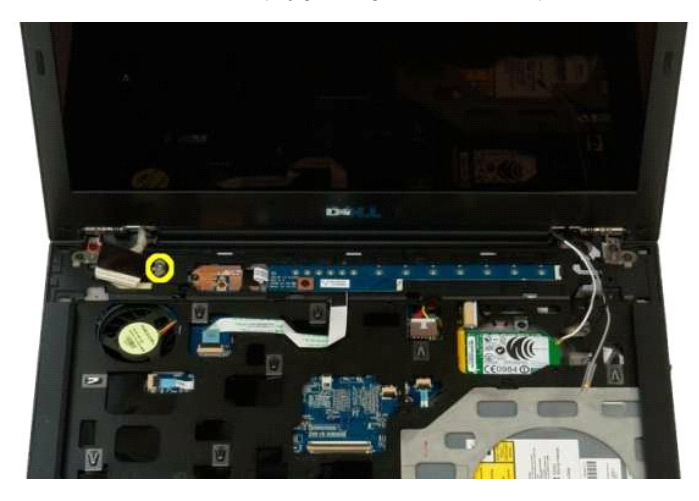

11. Remove the four screws securing the display assembly to the base of the computer.

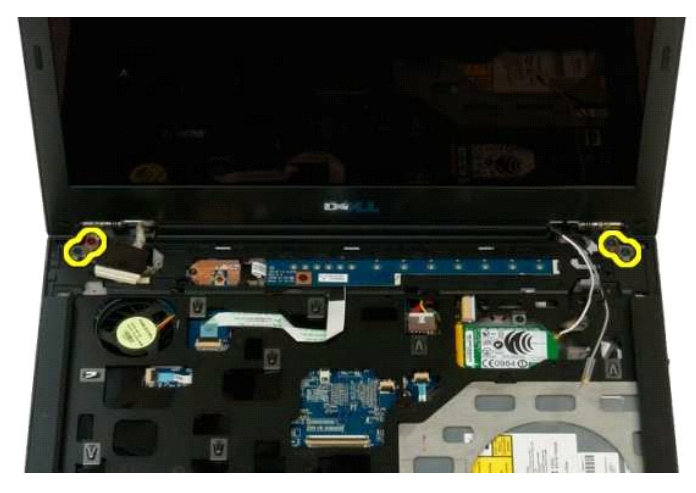

12. Lift and remove the display assembly from the computer.

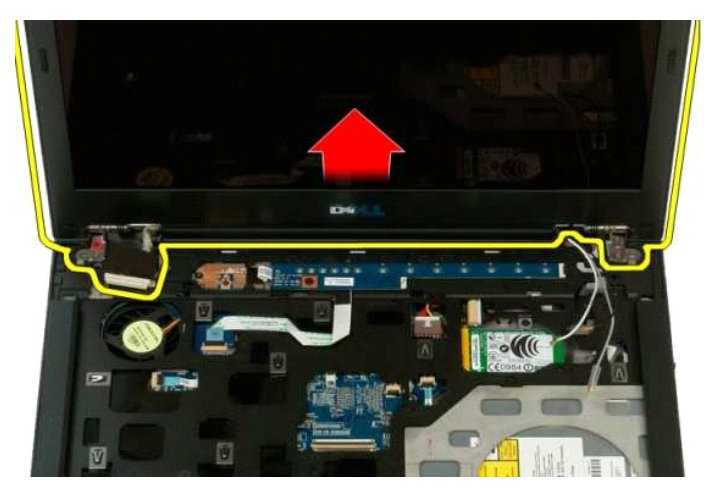

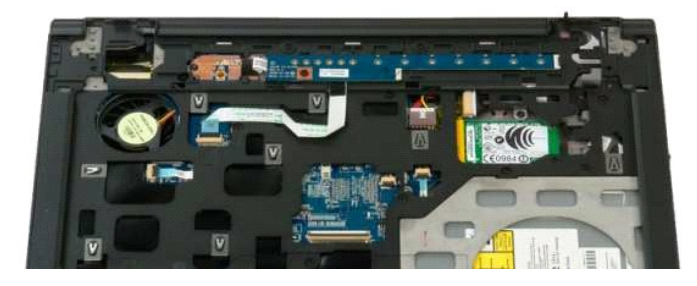

### <span id="page-30-0"></span>**Fan Dell™ Vostro™ 1320 Service Manual**

WARNING: Before working inside your computer, read the safety information that shipped with your computer. For additional safety best<br>practices information, see the Regulatory Compliance Homepage at www.dell.com/regulatory

## **Removing the Fan**

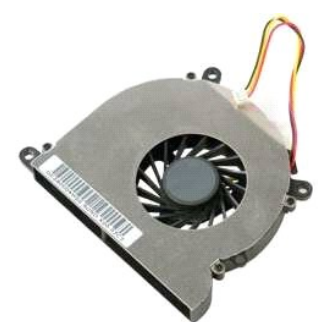

- 1. Follow the procedures in <u>[Before Working Inside Your Computer](file:///C:/data/systems/vos1320/en/SM/work.htm#before)</u>.<br>2. Remove the <u>battery</u> from the computer.<br>3. Remove the <u>access panel</u> from the computer.
- 

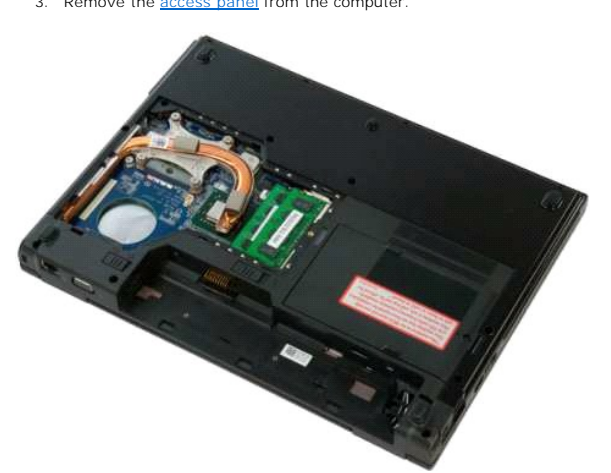

4. Disconnect the fan cable from the system board.

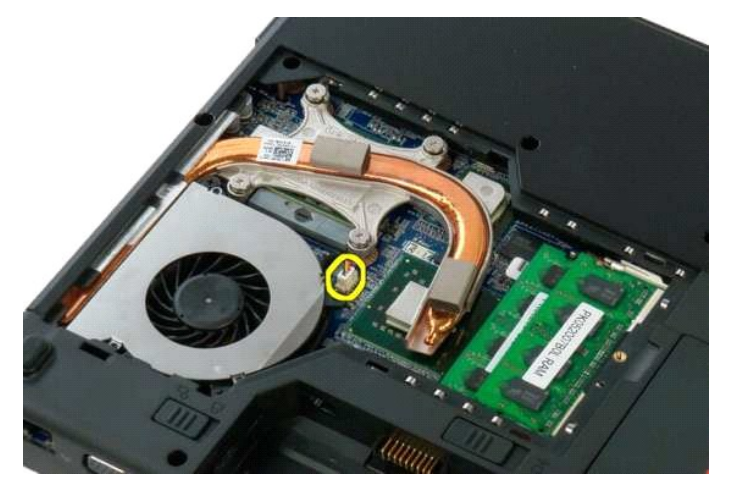

5. Remove the two screws that secure the fan to the computer.

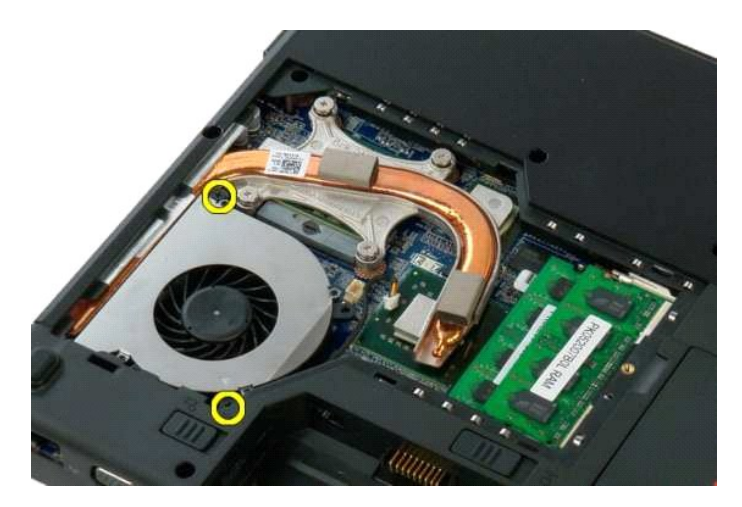

6. Lift the fan and remove it from the computer.

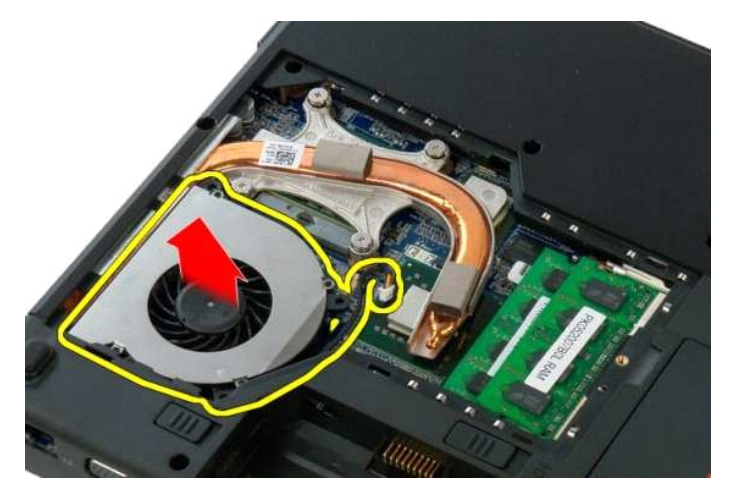

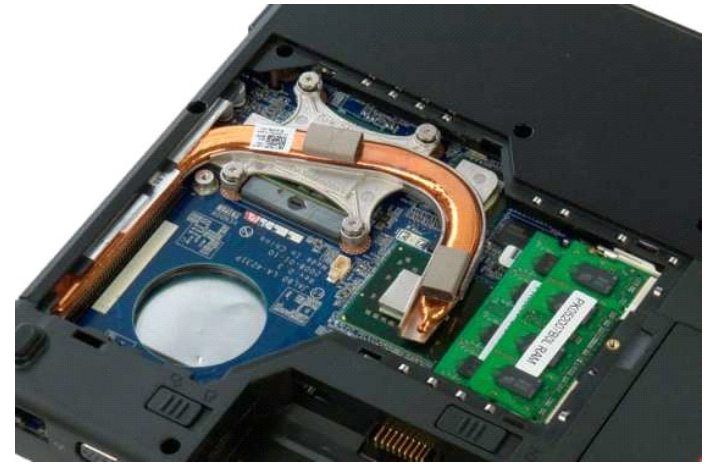

#### <span id="page-32-0"></span>**Fingerprint Reader Dell™ Vostro™ 1320 Service Manual**

WARNING: Before working inside your computer, read the safety information that shipped with your computer. For additional safety best<br>practices information, see the Regulatory Compliance Homepage at www.dell.com/regulatory

## **Removing the Fingerprint Reader**

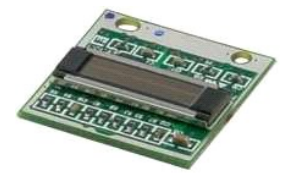

- 1. Follow the procedures in <u>[Before Working Inside Your Computer](file:///C:/data/systems/vos1320/en/SM/work.htm#before)</u>.<br>
2. Remove the <u>bartery</u> from the computer.<br>
3. Remove the <u>[hard drive](file:///C:/data/systems/vos1320/en/SM/td_hdd.htm)</u> from the computer.<br>
4. Remove the <u>[fan](file:///C:/data/systems/vos1320/en/SM/td_fan.htm)</u> from the computer.<br>
5. Remove the <u>fan</u> fr
- 
- 
- 
- 
- 
- 
- 

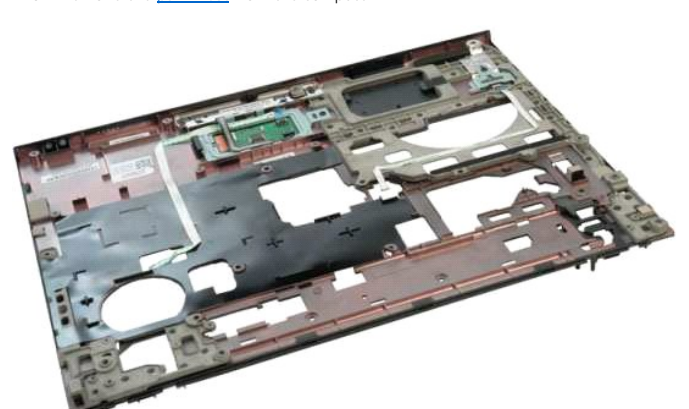

11. Open the fingerprint reader cable retaining clip.

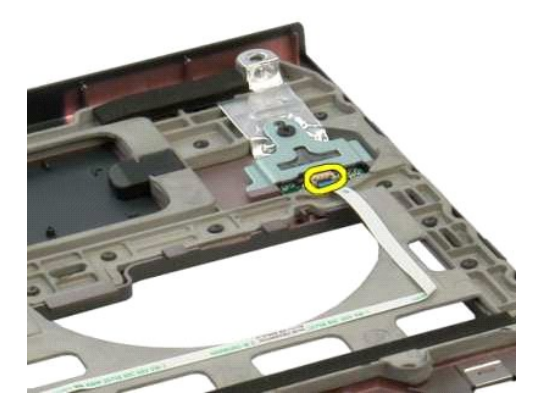

12. Open the fingerprint reader cable retaining clip.

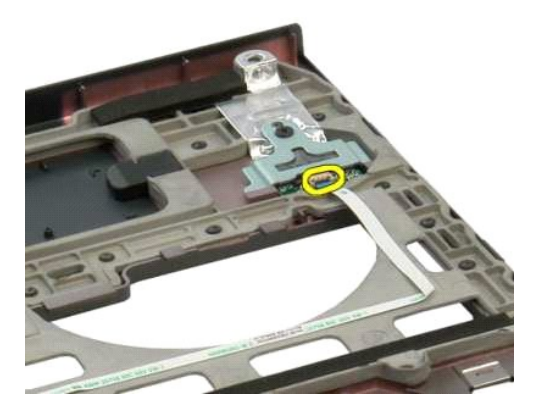

13. Remove the fingerprint reader cable.

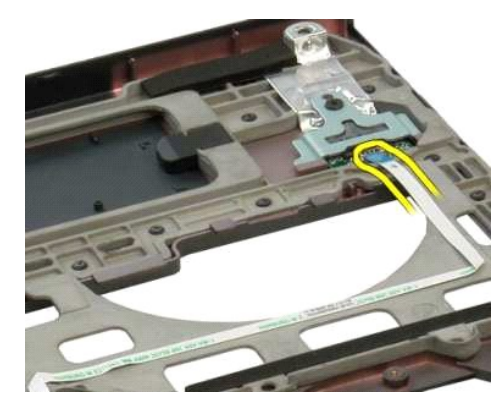

14. Remove the screw that secures the fingerprint reader bracket to the computer chassis.

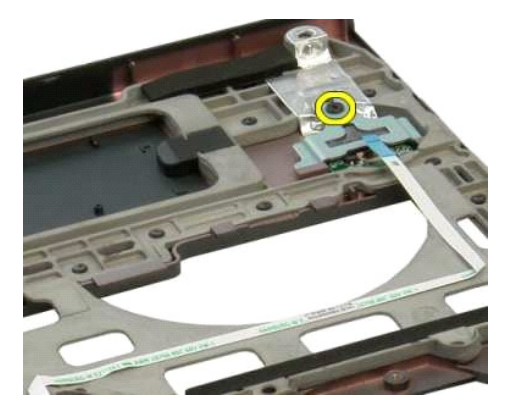

15. Remove the fingerprint reader bracket.

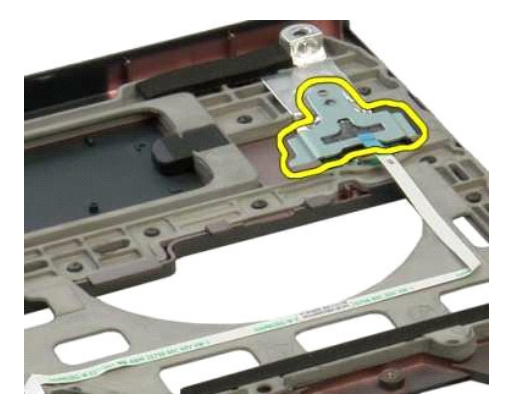

16. Remove the fingerprint reader from the palm rest.

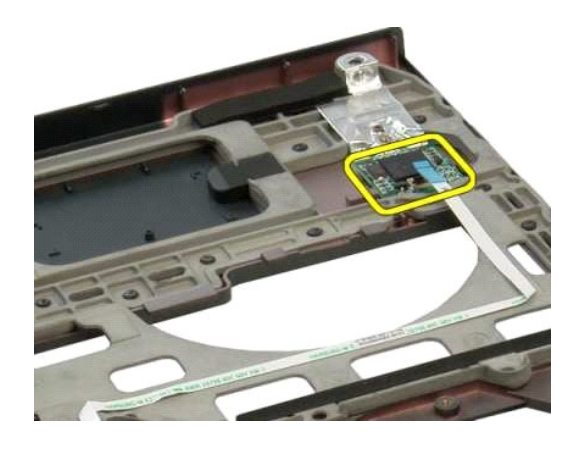

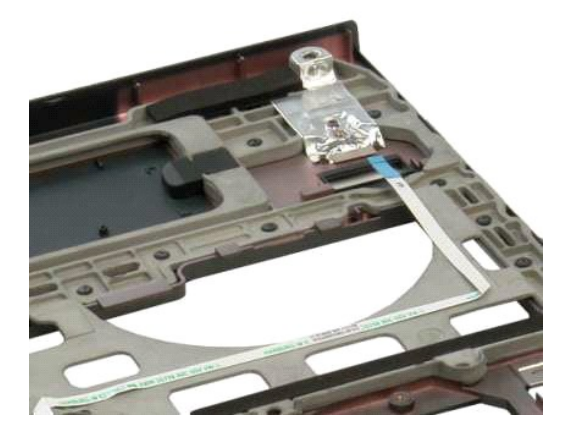

### <span id="page-35-0"></span>**Hinge Cover Dell™ Vostro™ 1320 Service Manual**

WARNING: Before working inside your computer, read the safety information that shipped with your computer. For additional safety best<br>practices information, see the Regulatory Compliance Homepage at www.dell.com/regulatory

# **Removing the Hinge Cover**

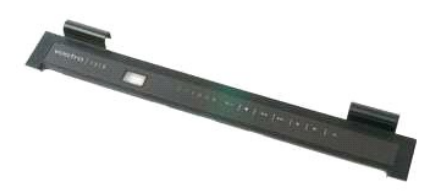

1. Follow the procedures in <u>[Before Working Inside Your Computer](file:///C:/data/systems/vos1320/en/SM/work.htm#before)</u>.<br>2. Remove the <u>battery</u> from the computer

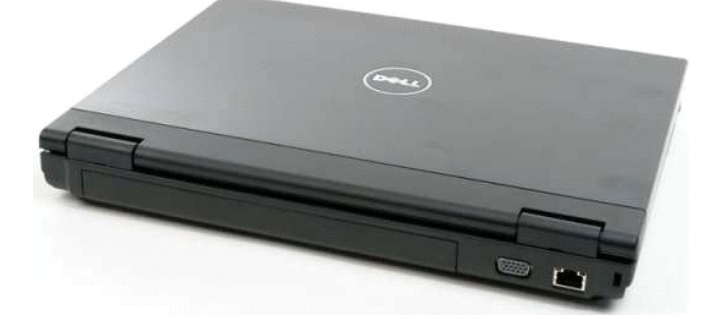

3. Use a plastic scribe gently to pry the back side of the hinge cover away from the base of the computer.

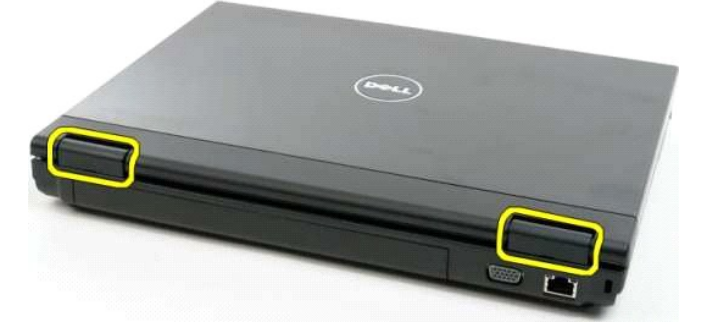

4. Starting on the right side, separate the hinge cover from the base of the computer.

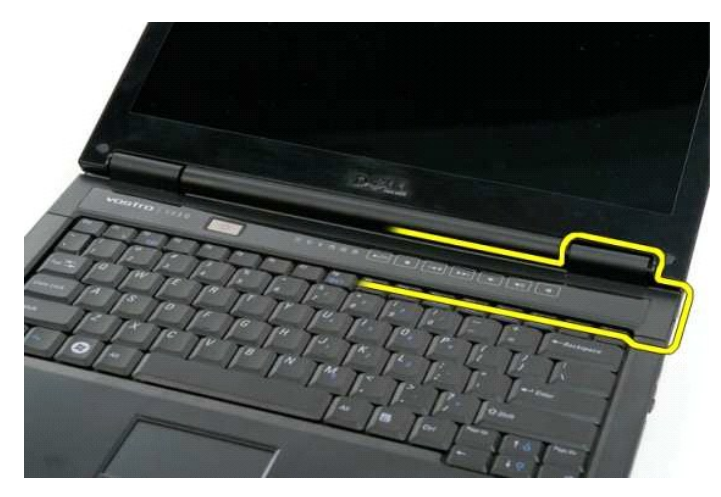

5. Continue to separate the hinge cover from the computer working from right to left, then remove the hinge cover.

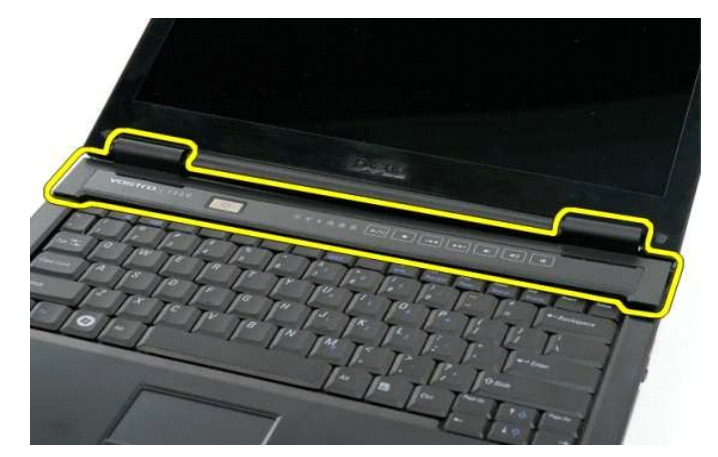

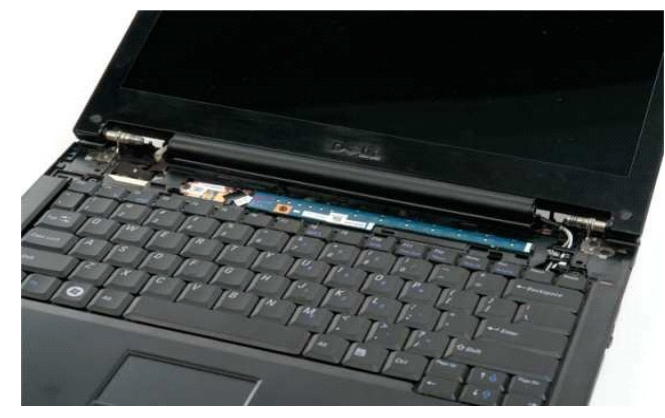

### <span id="page-37-0"></span>**Hard Drive Dell™ Vostro™ 1320 Service Manual**

WARNING: Before working inside your computer, read the safety information that shipped with your computer. For additional safety best<br>practices information, see the Regulatory Compliance Homepage at www.dell.com/regulatory

# **Removing the Hard Drive**

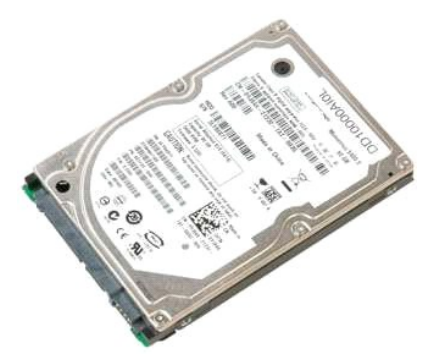

1. Follow the procedures in <u>[Before Working Inside Your Computer](file:///C:/data/systems/vos1320/en/SM/work.htm#before)</u>.<br>2. Remove the <u>battery</u> from the computer.

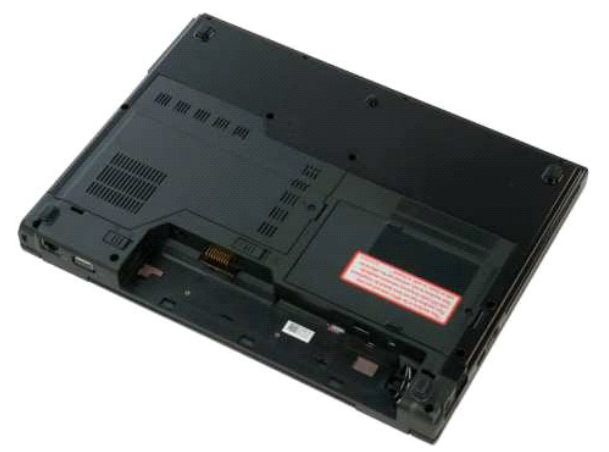

3. Loosen the captive screw that secures the hard drive access panel to the bottom of the computer.

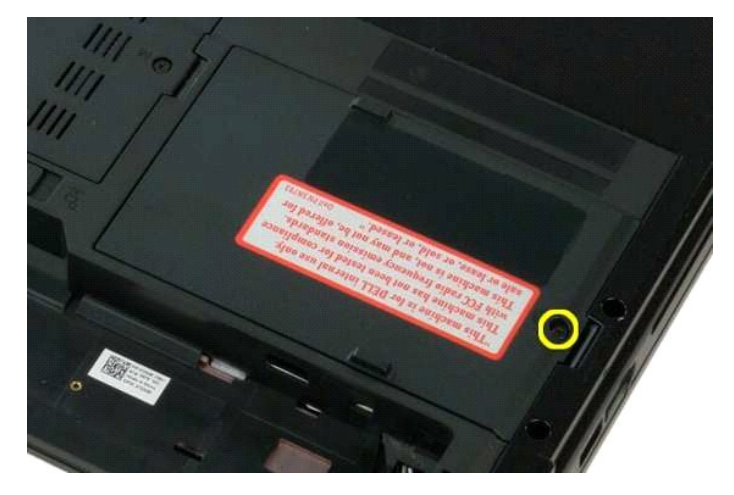

4. Lift the hard drive access panel.

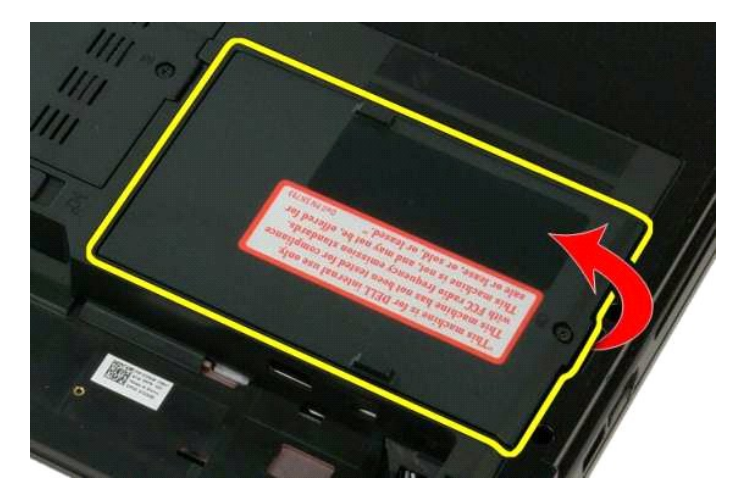

5. Remove the hard drive access panel from the computer.

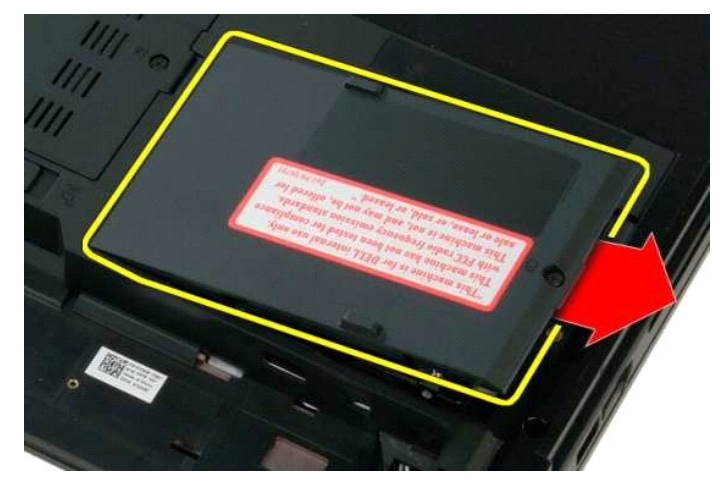

6. Slide the hard drive toward the right side of the computer to disengage the drive from its connector.

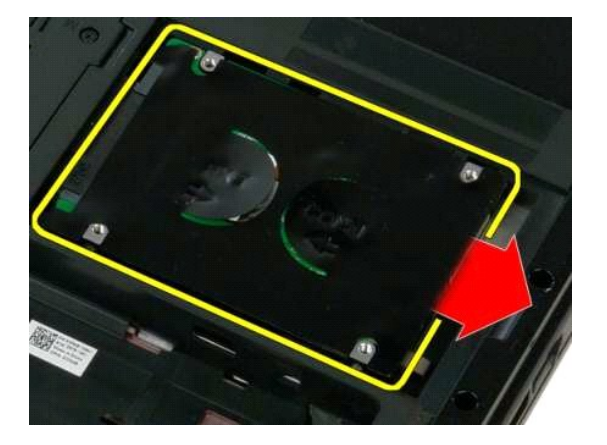

7. Lift the hard drive and remove it from the computer.

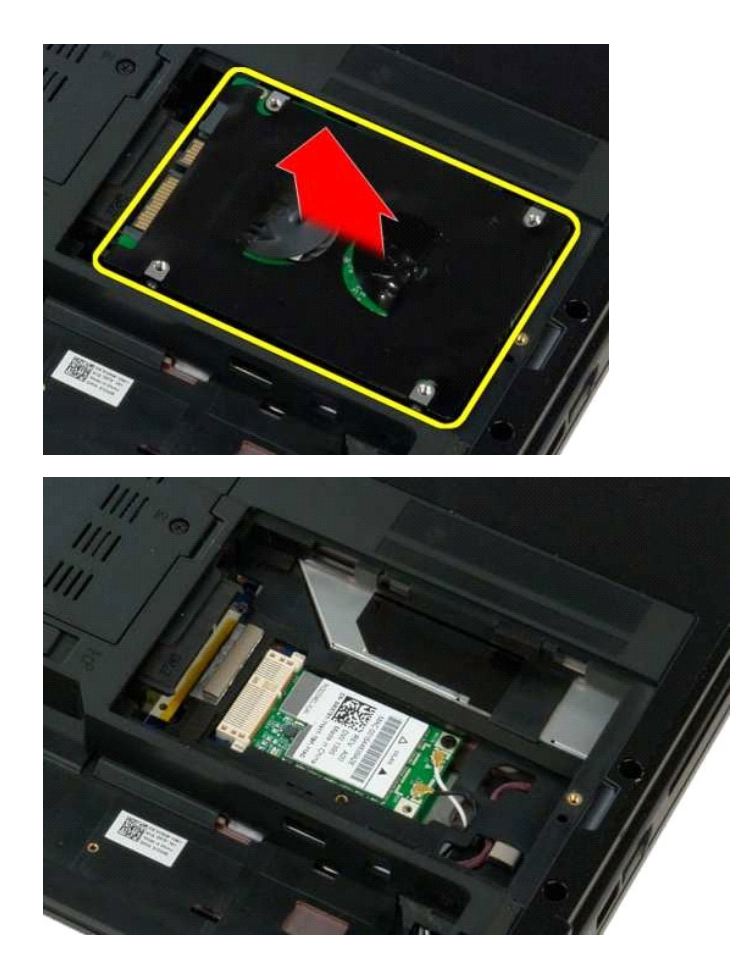

### <span id="page-40-0"></span>**Keyboard Dell™ Vostro™ 1320 Service Manual**

WARNING: Before working inside your computer, read the safety information that shipped with your computer. For additional safety best<br>practices information, see the Regulatory Compliance Homepage at www.dell.com/regulatory

## **Removing the Keyboard**

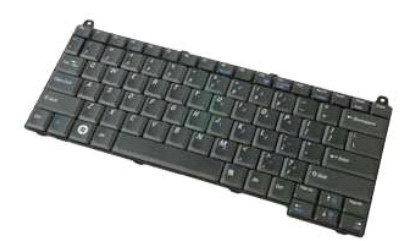

- 1. Follow the procedures in <u>[Before Working Inside Your Computer](file:///C:/data/systems/vos1320/en/SM/work.htm#before)</u>.<br>2. Remove the <u>battery</u> from the computer.<br>3. Remove the <u>[hinge cover](file:///C:/data/systems/vos1320/en/SM/td_hcvr.htm)</u> from the computer.
- 

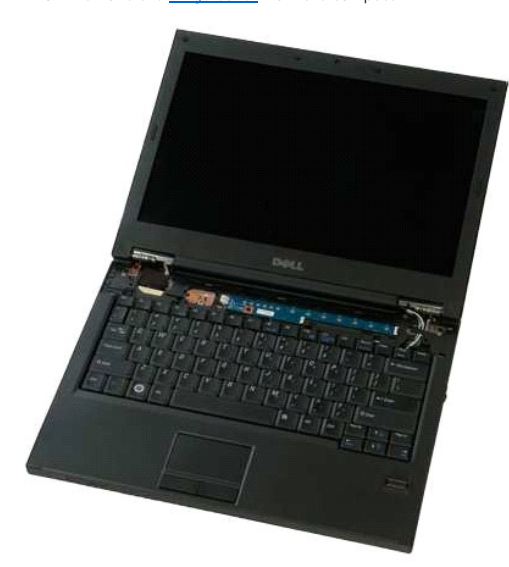

4. Remove the two screws that secure the keyboard to the computer.

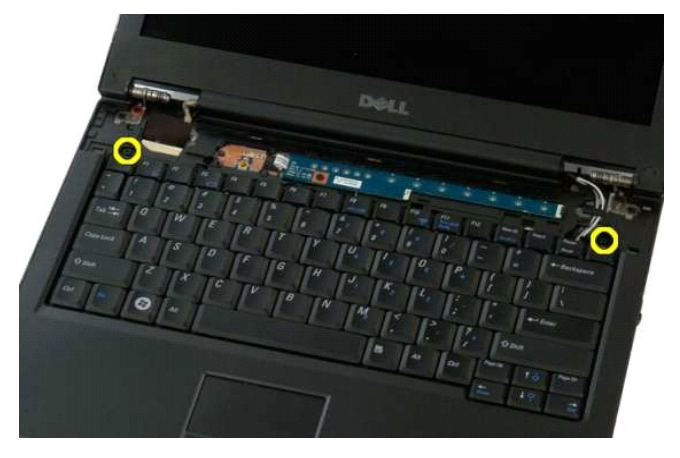

5. Lift the back edge of the keyboard slightly and slide the keyboard toward the back of the computer.

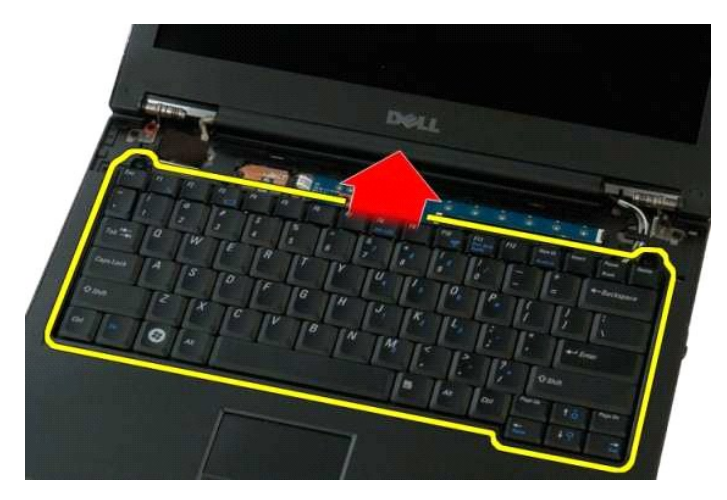

6. Open the keyboard data cable clip to free the ribbon cable.

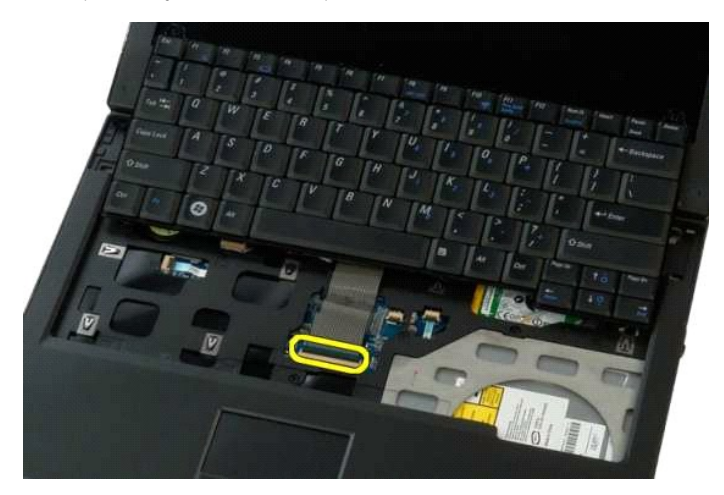

7. Remove the keyboard data cable from the clip.

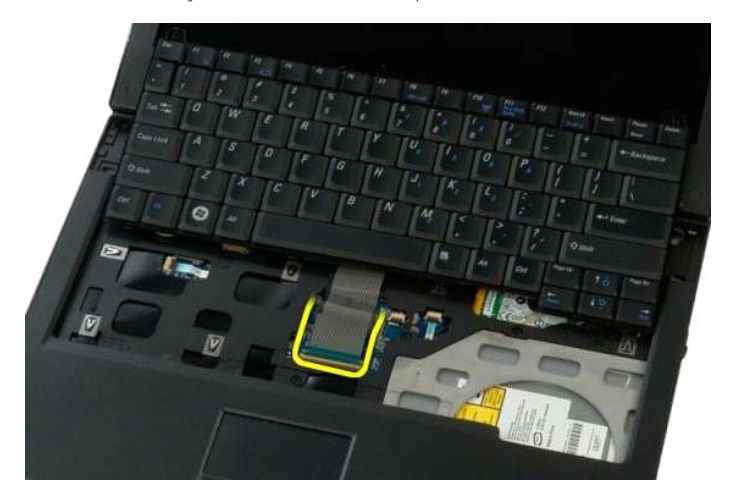

8. Remove the keyboard from the computer.

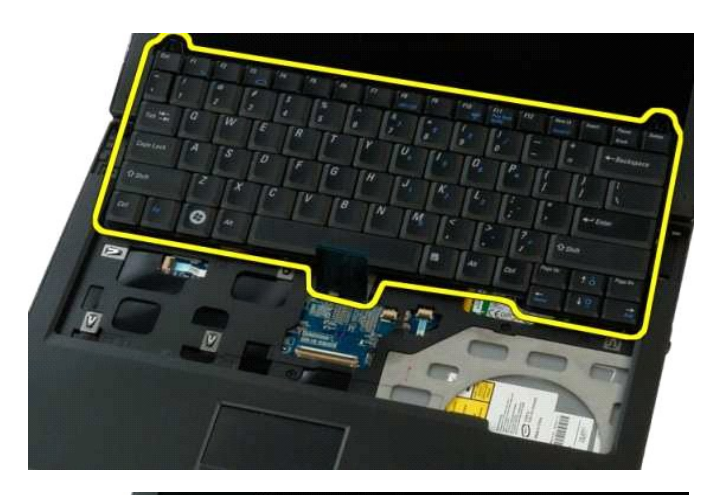

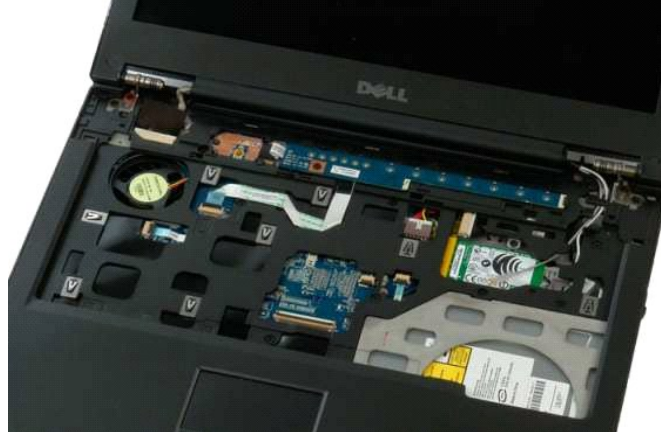

### <span id="page-43-0"></span>**Memory Dell™ Vostro™ 1320 Service Manual**

WARNING: Before working inside your computer, read the safety information that shipped with your computer. For additional safety best<br>practices information, see the Regulatory Compliance Homepage at www.dell.com/regulatory

### **Removing Memory Modules**

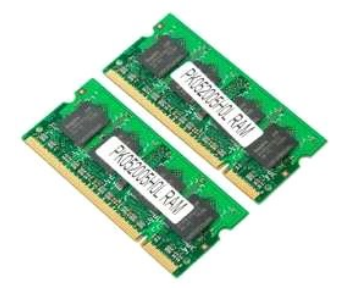

- NOTE: DIMM A is the module closest to the system board. You cannot remove DIMM A until DIMM B is removed. If only 1 DIMM is installed, it should<br>always be installed in the DIMM A slot. If only 1 DIMM is installed, moving m
- 
- 1. Follow the procedures in <u>[Before Working Inside Your Computer](file:///C:/data/systems/vos1320/en/SM/work.htm#before)</u>.<br>2. Remove the <u>battery</u> from the computer.<br>3. Remove the <u>access panel</u> from the computer.
- 

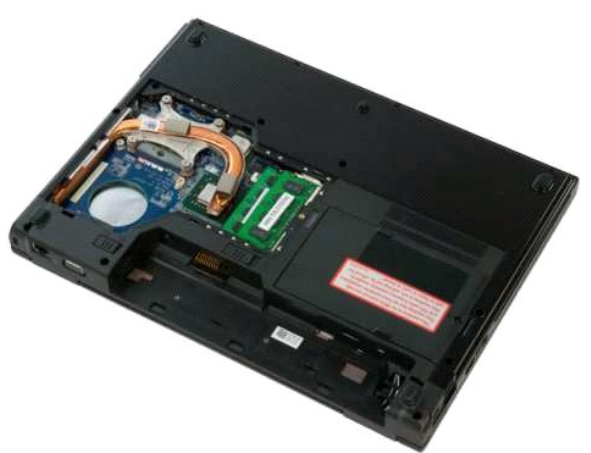

4. For each memory module present in your computer, use your fingertips carefully to spread apart the securing clips on each end of the memory module connector until the memory module pops up.

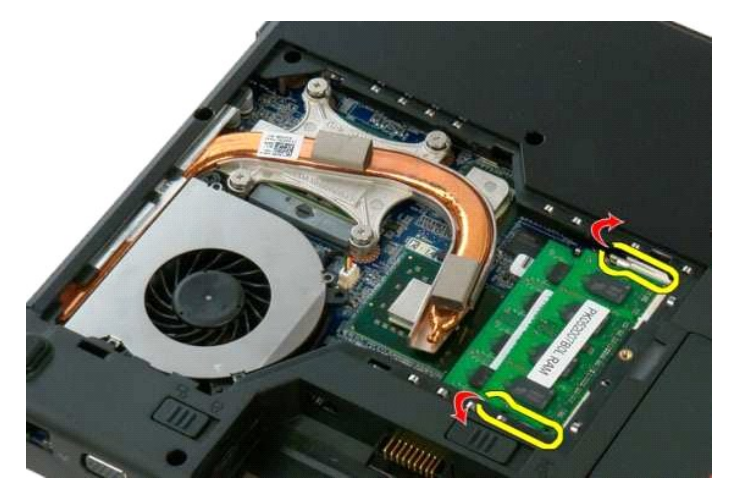

5. Remove the memory module from the socket.

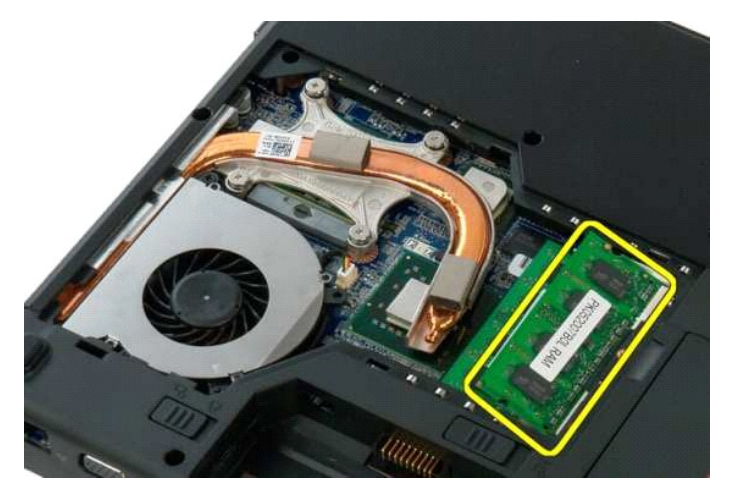

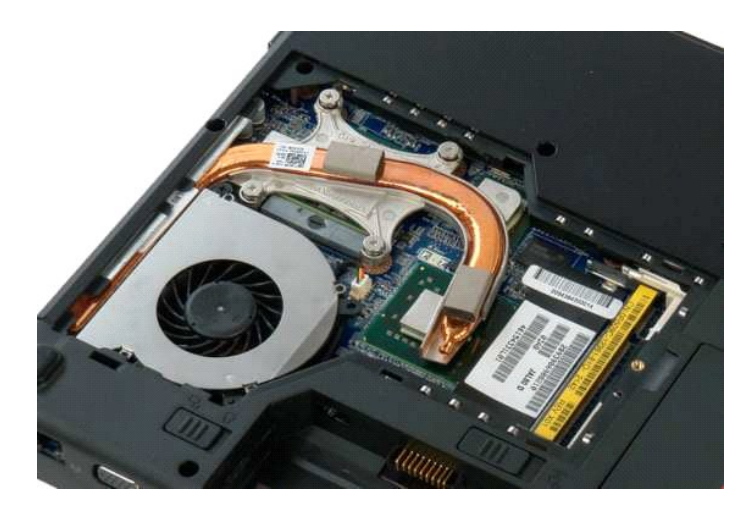

### <span id="page-45-0"></span>**Optical Drive Dell™ Vostro™ 1320 Service Manual**

WARNING: Before working inside your computer, read the safety information that shipped with your computer. For additional safety best<br>practices information, see the Regulatory Compliance Homepage at www.dell.com/regulatory

# **Removing the Optical Drive**

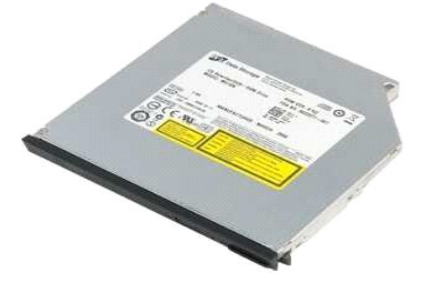

1. Follow the procedures in <u>[Before Working Inside Your Computer](file:///C:/data/systems/vos1320/en/SM/work.htm#before)</u>.<br>2. Remove the <u>battery</u> from the computer.

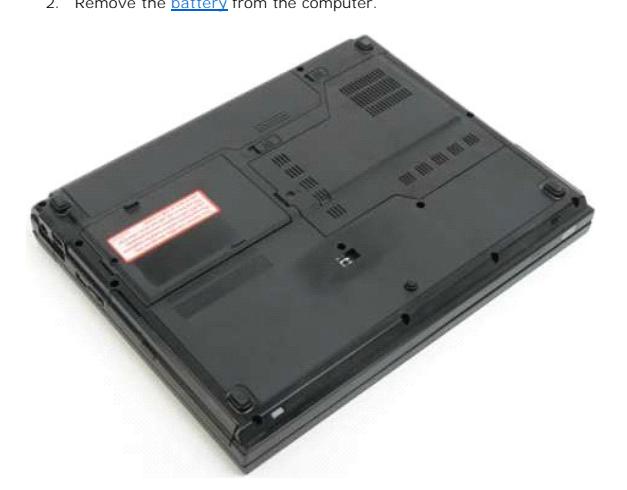

3. Remove the screw that secures the optical drive in place.

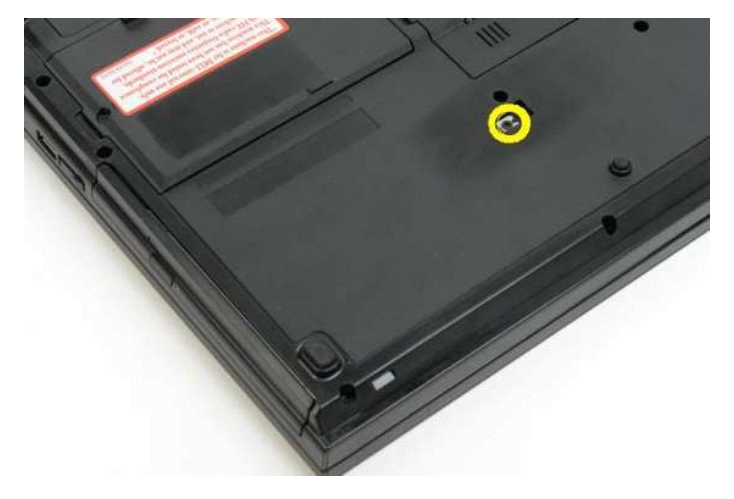

4. Insert a plastic scribe into the notch and slide the optical drive slightly out of the computer.

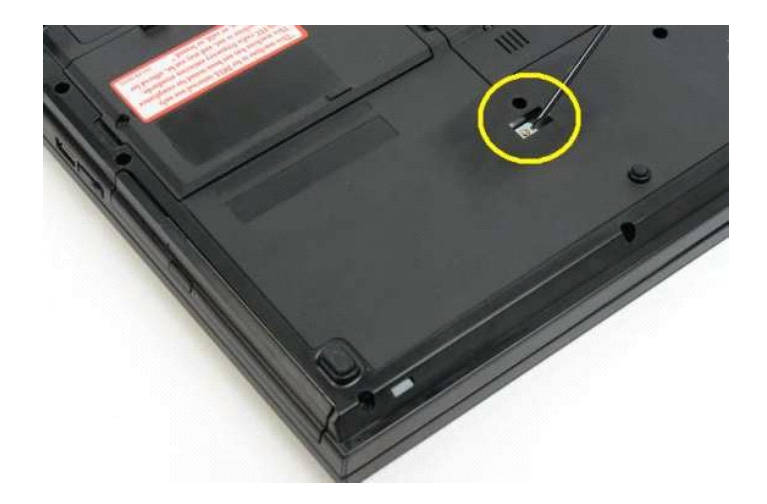

6. Remove the optical drive from the computer.

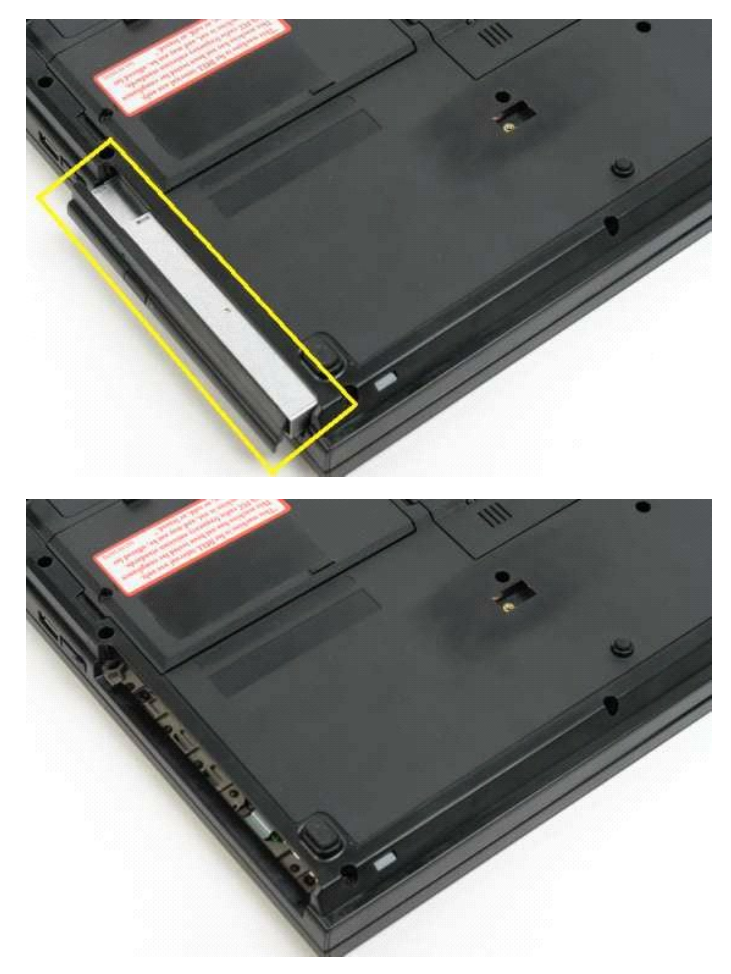

### <span id="page-47-0"></span>**Palm Rest Dell™ Vostro™ 1320 Service Manual**

WARNING: Before working inside your computer, read the safety information that shipped with your computer. For additional safety best<br>practices information, see the Regulatory Compliance Homepage at www.dell.com/regulatory

### **Removing the Palm Rest**

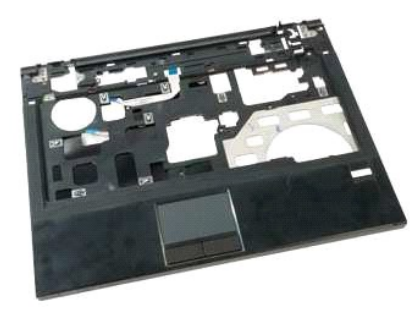

- 1. Follow the procedures in <u>[Before Working Inside Your Computer](file:///C:/data/systems/vos1320/en/SM/work.htm#before)</u>.<br>2. Remove the <u>battery</u> from the computer.<br>3. Remove the <u>access panel</u> from the computer.<br>4. Remove the <u>[heat sink](file:///C:/data/systems/vos1320/en/SM/td_proc.htm)</u> from the computer.<br>5. Remove the h<u>ing</u>
- 
- 
- 
- 
- 
- 

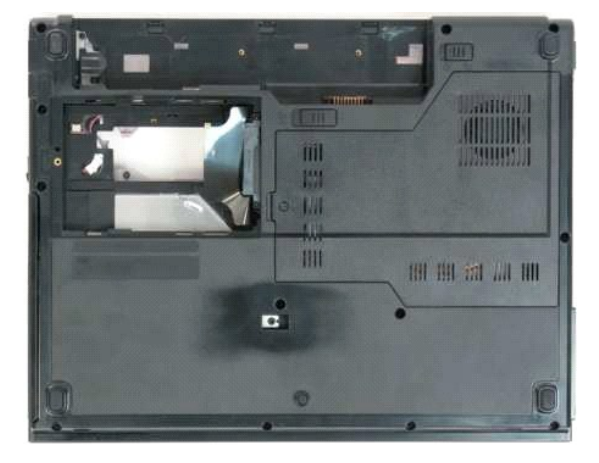

9. Remove the thirteen screws that secure the palm rest to the bottom of the computer.

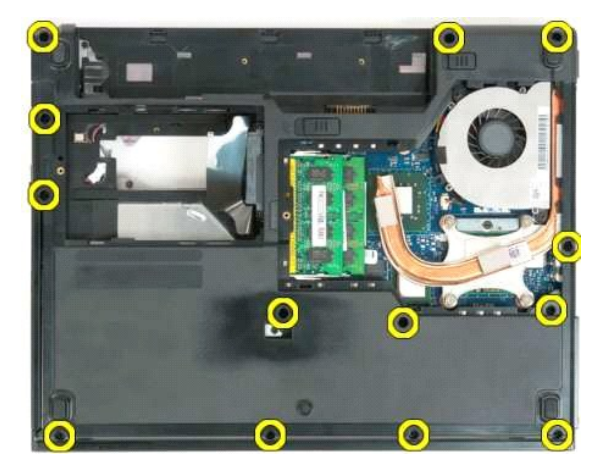

10. Turn over the computer and release the fingerprint reader data cable clip.

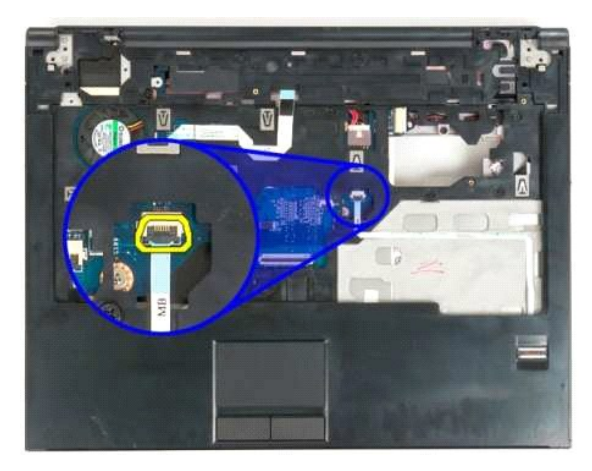

11. Remove the fingerprint reader data cable from the clip.

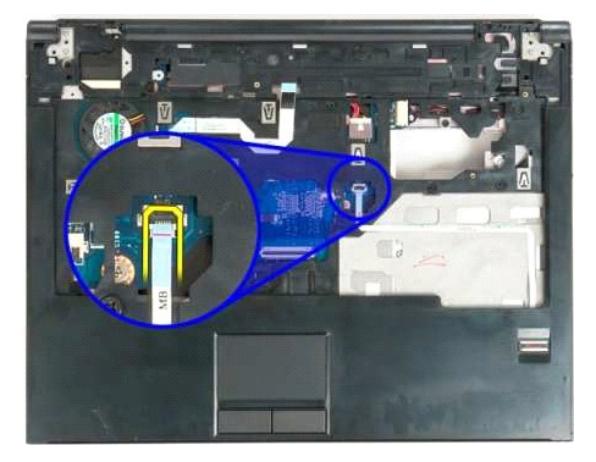

12. Release the touch pad data cable clip.

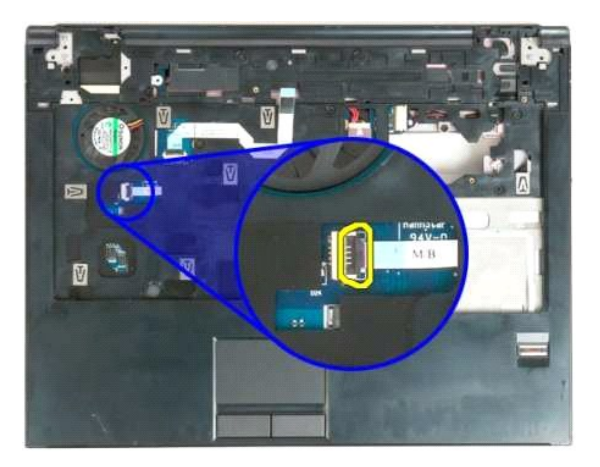

13. Remove the touch pad data cable from the clip.

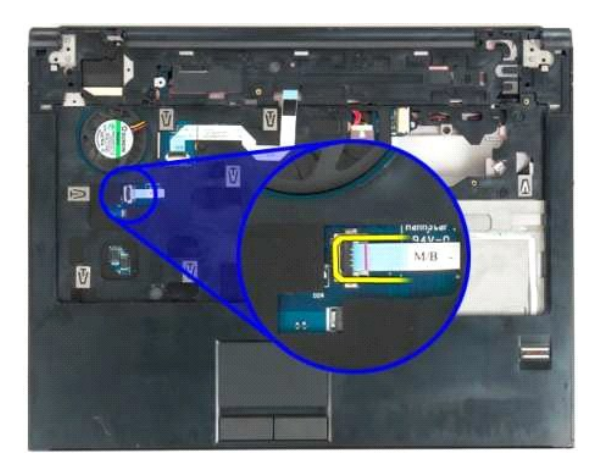

14. Release the multimedia button board data cable clip.

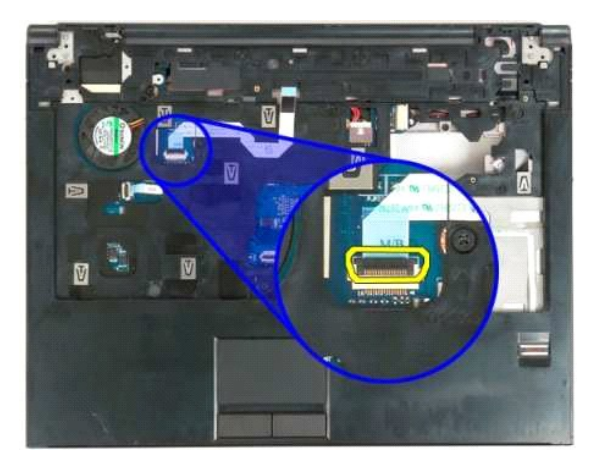

15. Remove the multimedia button board data cable from the clip.

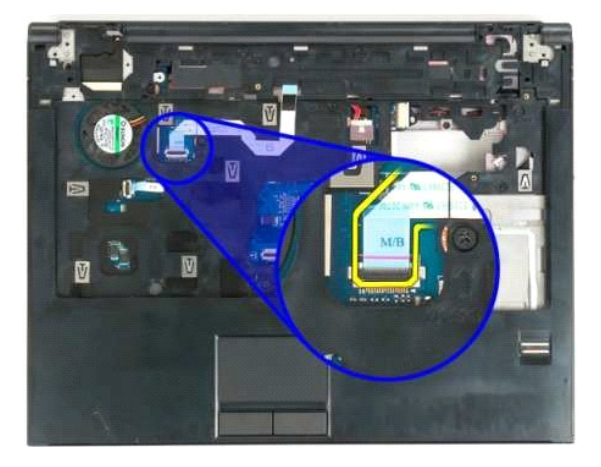

14. Remove the eleven screws that secure the palm rest to the top of the computer.

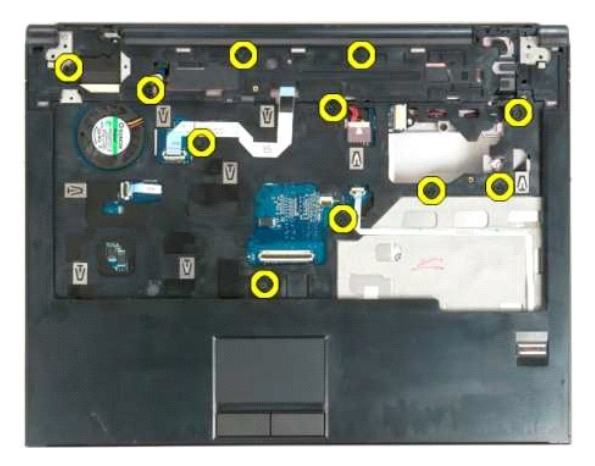

16. Remove the palm rest from the computer.

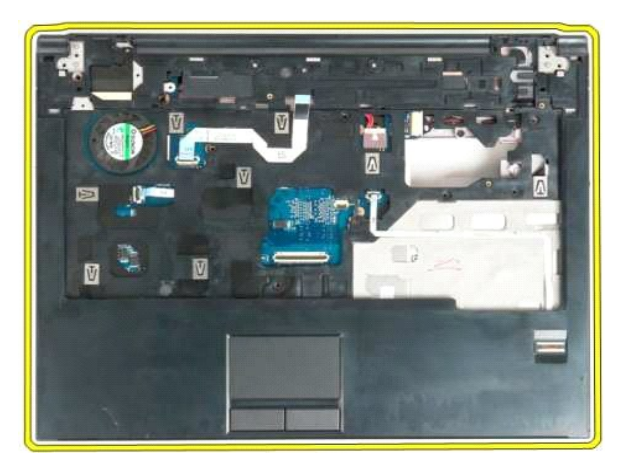

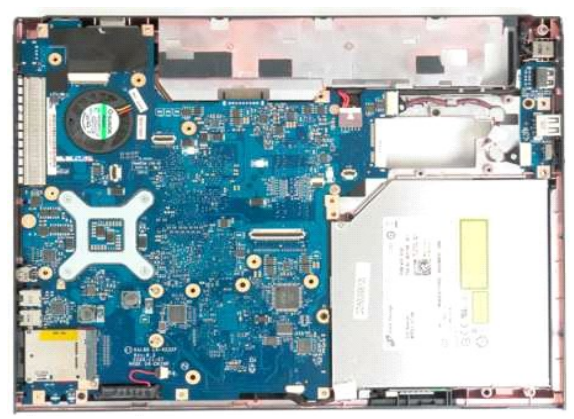

### <span id="page-51-0"></span>**Access Panel Dell™ Vostro™ 1320 Service Manual**

WARNING: Before working inside your computer, read the safety information that shipped with your computer. For additional safety best<br>practices information, see the Regulatory Compliance Homepage at www.dell.com/regulatory

## **Removing the Access Panel**

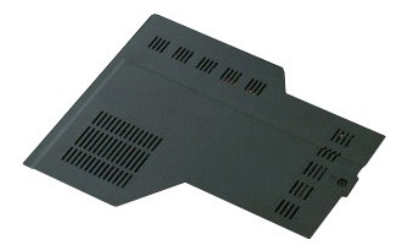

1. Follow the procedures in <u>[Before Working Inside Your Computer](file:///C:/data/systems/vos1320/en/SM/work.htm#before)</u>.<br>2. Remove the <u>battery</u> from the computer.

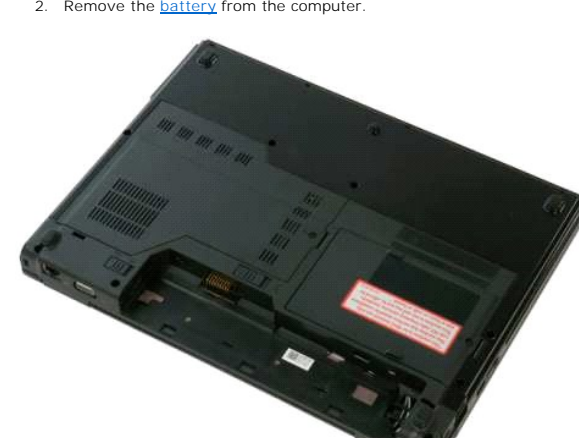

3. Remove the screw that secures the access panel to the computer.

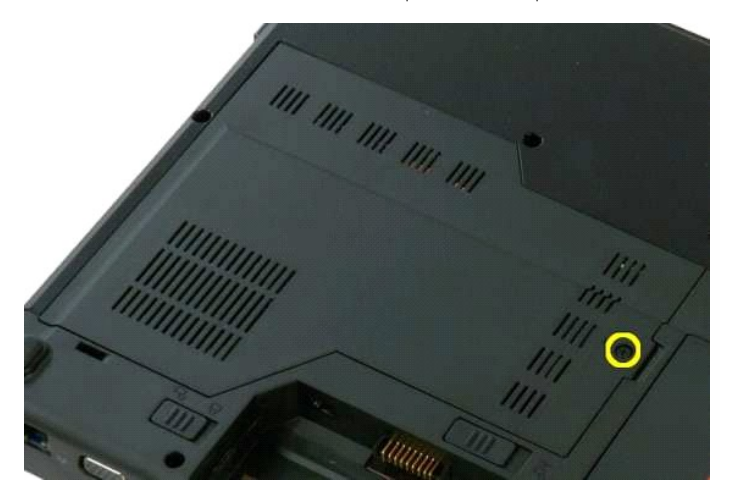

4. Slide the access panel toward the front of the computer.

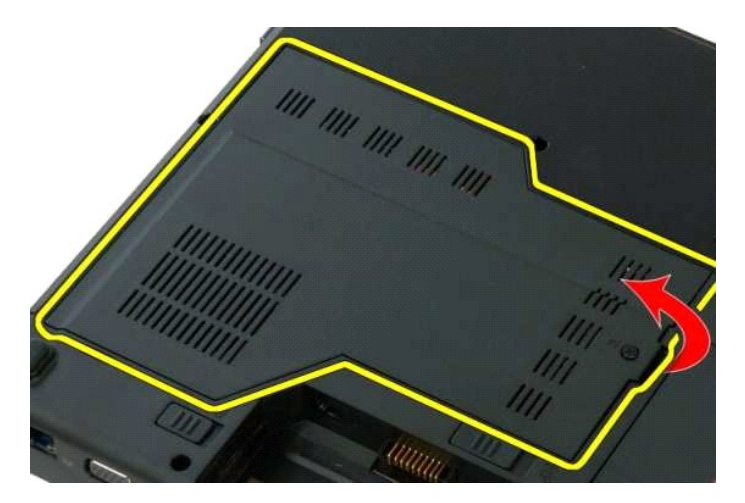

5. Remove the access panel.

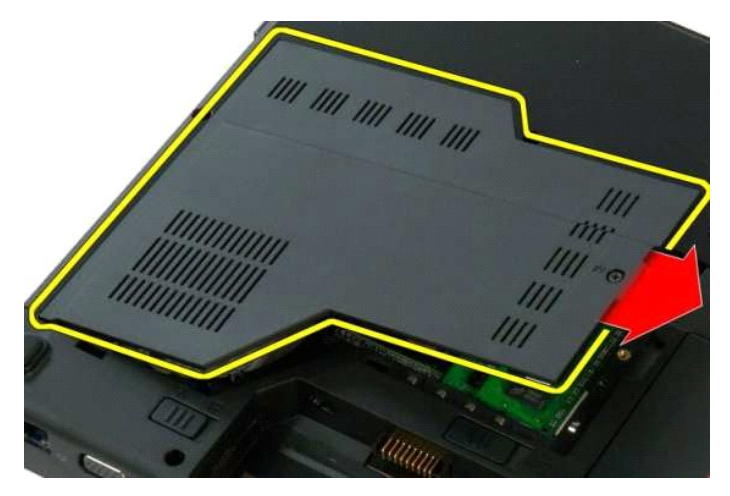

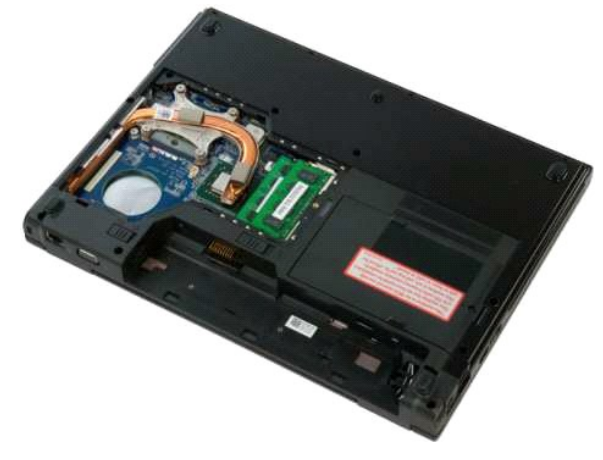

### <span id="page-53-0"></span>**Heat Sink and Processor Dell™ Vostro™ 1320 Service Manual**

WARNING: Before working inside your computer, read the safety information that shipped with your computer. For additional safety best<br>practices information, see the Regulatory Compliance Homepage at www.dell.com/regulatory

### **Removing the Heat Sink and Processor**

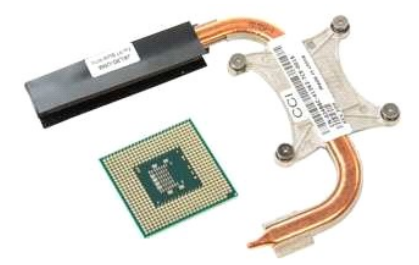

- 
- 1. Follow the procedures in <u>[Before Working Inside Your Computer](file:///C:/data/systems/vos1320/en/SM/work.htm#before)</u>.<br>2. Remove the <u>battery</u> from the computer.<br>3. Remove the <u>facess panel</u> from the computer.<br>4. Remove the <u>[fan](file:///C:/data/systems/vos1320/en/SM/td_fan.htm)</u> from the computer.
- 

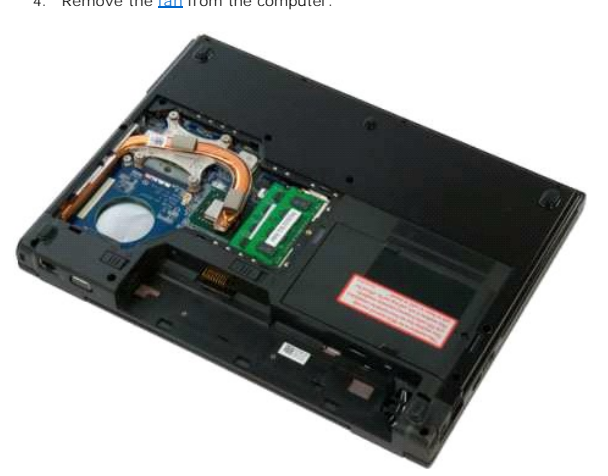

5. Loosen the four captive screws that secure the heat sink to the computer.

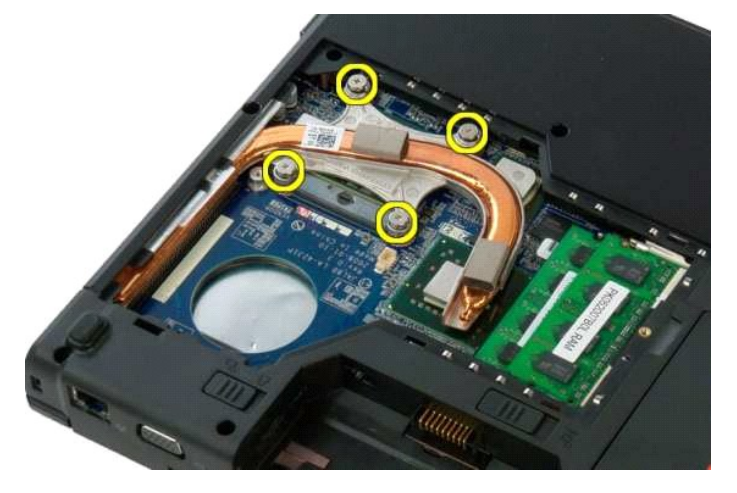

6. Lift the edge of the heat sink that is closest to the center of the computer.

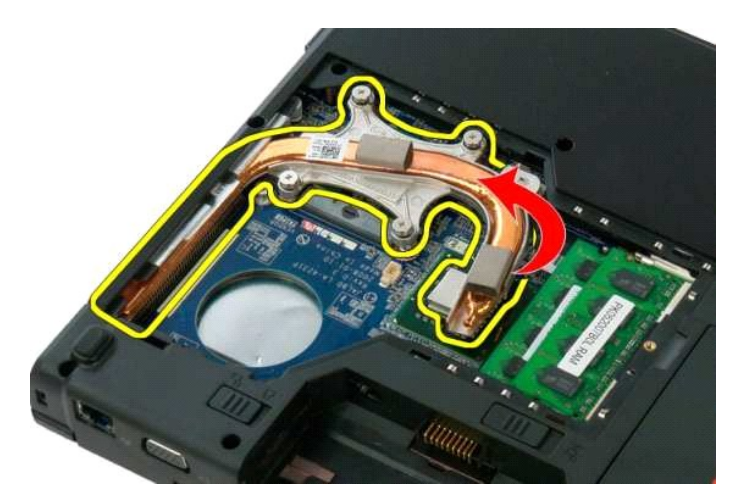

7. Slide the heat sink toward the center of the computer, then lift up the heat sink and remove it from the computer.

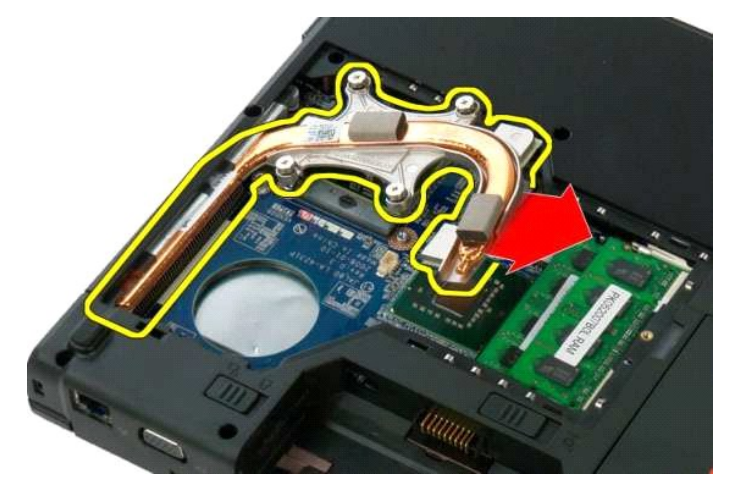

8. Using a flathead screw driver, rotate the processor cam counterclockwise.

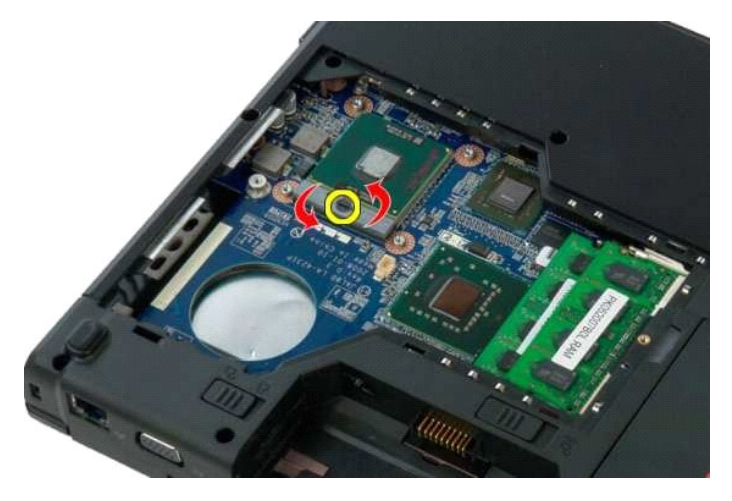

9. Lift the processor straight up from its socket, taking care not to bend any of the processor pins.

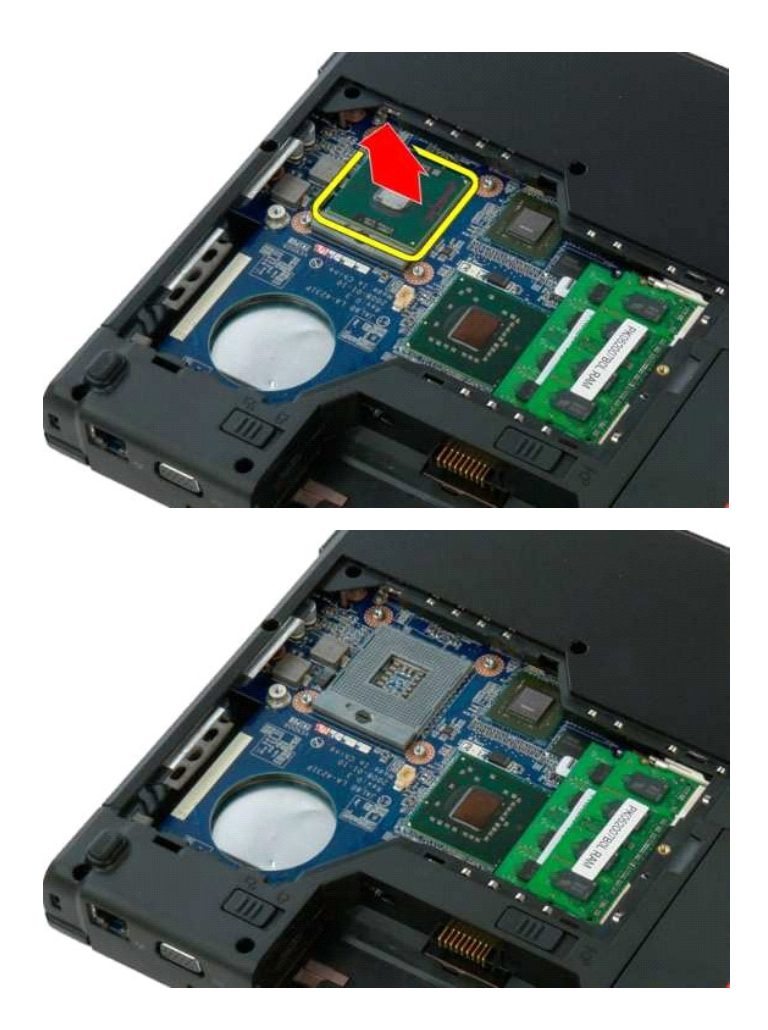

### <span id="page-56-0"></span>**Speaker Assembly Dell™ Vostro™ 1320 Service Manual**

WARNING: Before working inside your computer, read the safety information that shipped with your computer. For additional safety best<br>practices information, see the Regulatory Compliance Homepage at www.dell.com/regulatory

## **Removing the Speaker Assembly**

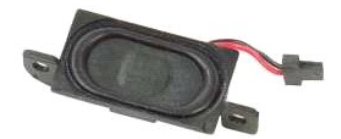

- 1. Follow the procedures in <u>[Before Working Inside Your Computer](file:///C:/data/systems/vos1320/en/SM/work.htm#before)</u>.<br>2. Remove the <u>battery</u> from the computer.<br>3. Remove the <u>bard drive</u> from the computer.<br>4. Remove the <u>polical drive</u> from the computer.<br>5. Remove the <u>WL</u>
- 
- 
- 
- 
- 
- 
- 
- 6. Remove the <u>access panel</u> from the computer.<br>
7. Remove the <u>[fan](file:///C:/data/systems/vos1320/en/SM/td_fan.htm)</u> from the computer.<br>
8. Remove any ExpressCards from the computer.<br>
9. Remove the <u>[hinge cover](file:///C:/data/systems/vos1320/en/SM/td_hcvr.htm)</u> from the computer.<br>
10. Remove the <u>keyboard</u> from the co
- 
- 

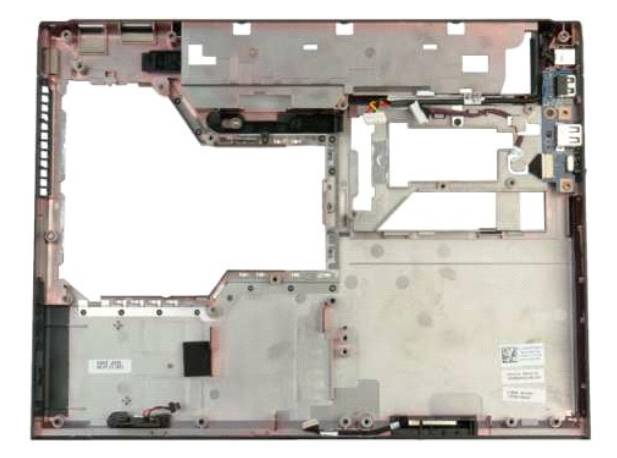

14. Remove the two screws that secure the speaker assembly to the chassis.

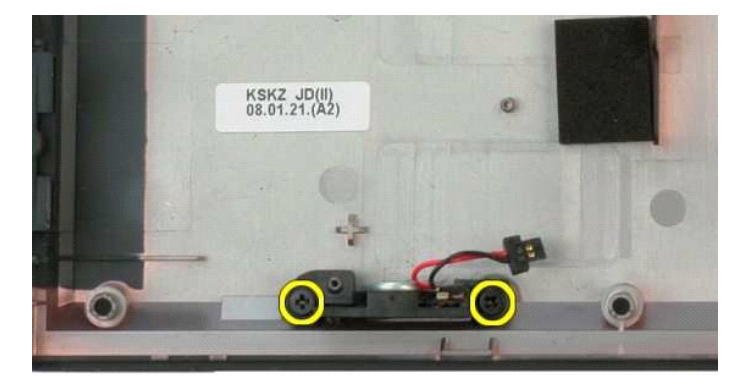

15. Remove the speaker assembly from the computer.

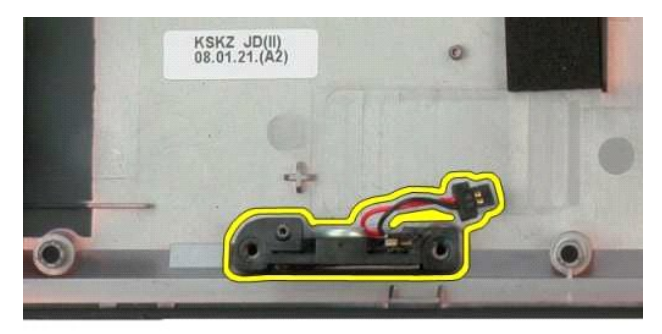

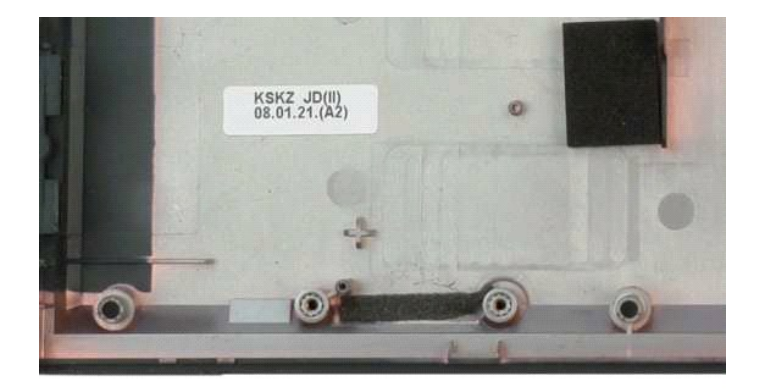

# <span id="page-58-0"></span>**System Board**

**Dell™ Vostro™ 1320 Service Manual**

WARNING: Before working inside your computer, read the safety information that shipped with your computer. For additional safety best<br>practices information, see the Regulatory Compliance Homepage at www.dell.com/regulatory

## **Removing the System Board**

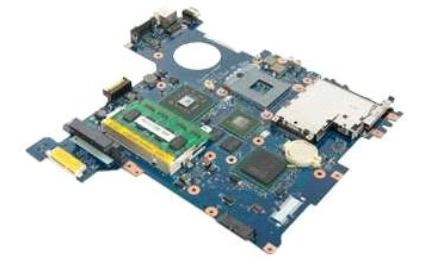

- 1. Follow the procedures in <u>[Before Working Inside Your Computer](file:///C:/data/systems/vos1320/en/SM/work.htm#before)</u>.<br>2. Remove any ExpressCards and SD cards from the computer.<br>3. Remove the <u>battery</u> from the computer.<br>4. Remove the <u>access panel</u> from the computer.<br>5. Re
- 
- 
- 
- 
- 
- 
- 6. Remove the <u>keyboard</u> from the computer.<br>7. Remove the <u>[hard drive](file:///C:/data/systems/vos1320/en/SM/td_hdd.htm)</u> from the computer.<br>8. Remove the <u>inal form</u> the computer.<br>9. Remove the <u>[fan](file:///C:/data/systems/vos1320/en/SM/td_fan.htm)</u> from the computer.<br>10. Remove the <u>[heat sink and processor](file:///C:/data/systems/vos1320/en/SM/td_proc.htm)</u> from the co
- 
- 
- 
- 
- 16. Remove the [palm rest](file:///C:/data/systems/vos1320/en/SM/td_palm.htm) from the computer.

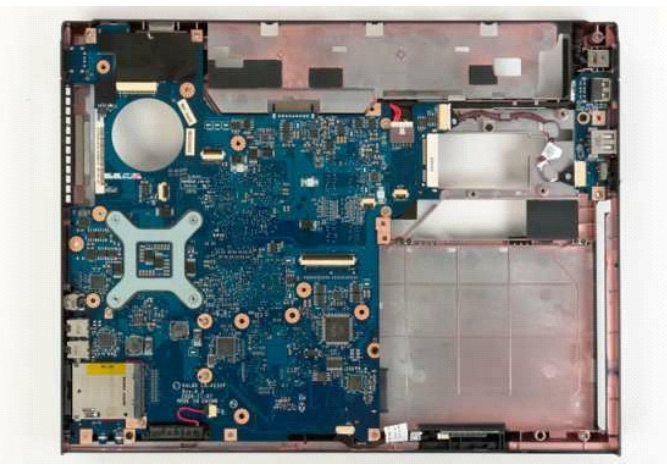

17. Disconnect the speaker cable from the system board.

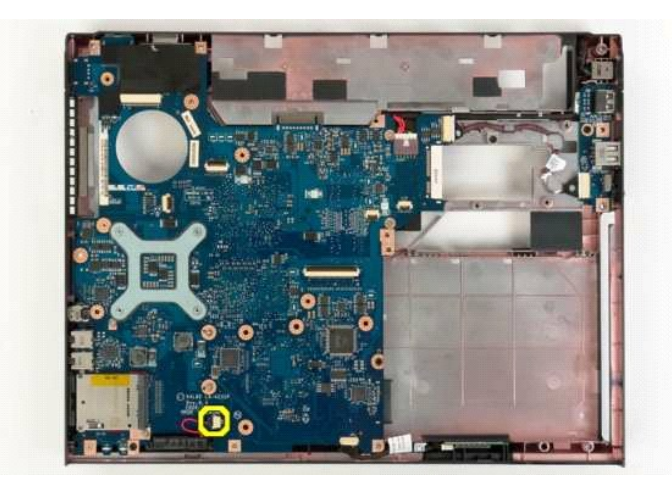

18. Disconnect the data cable from the system board.

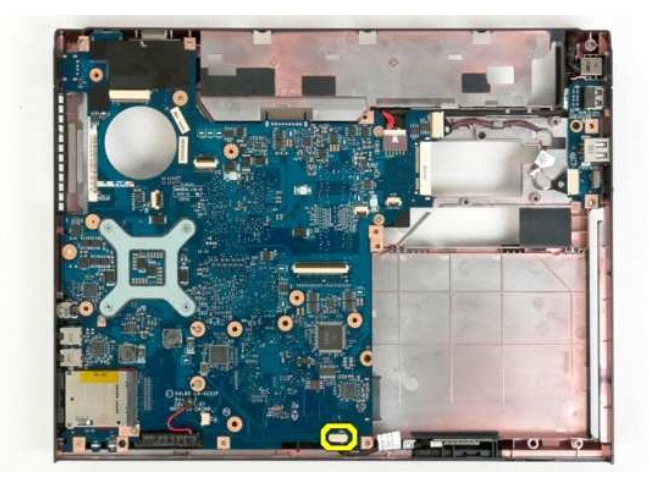

19. Disconnect the USB board data cable from the system board.

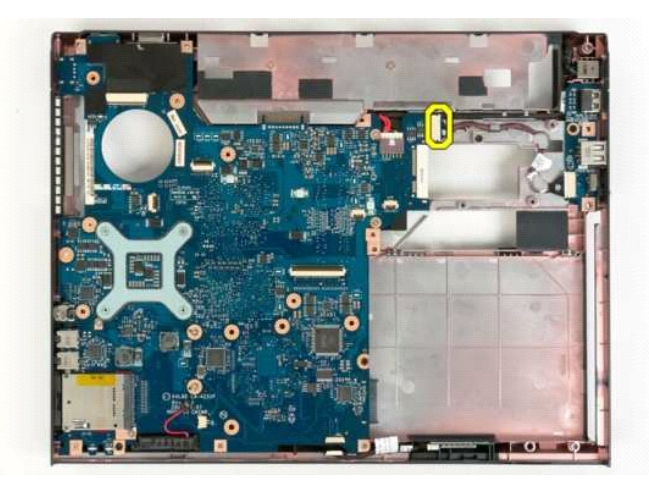

20. Remove the power cable from the system board.

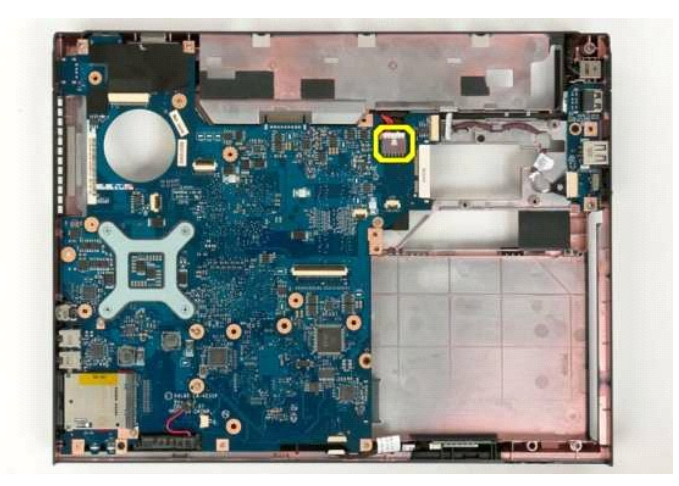

21. Remove the two screws that secure the system board to the computer chassis.

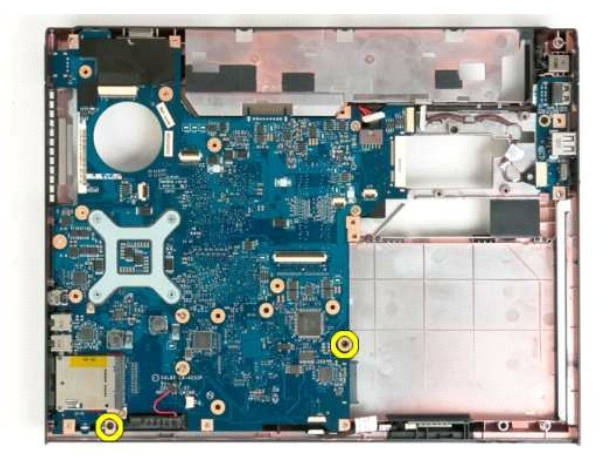

22. Remove the system board from the computer chassis.

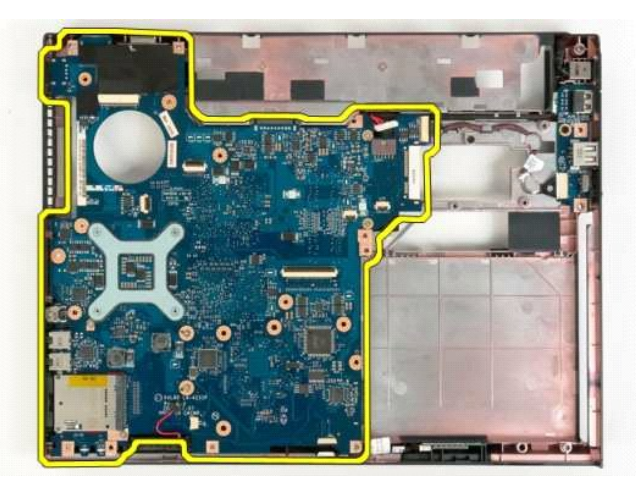

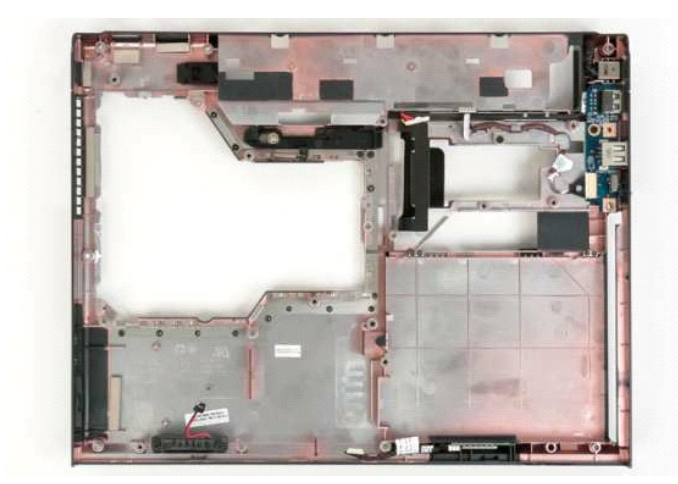

## <span id="page-62-0"></span>**Wireless Local Area Network (WLAN) Card Dell™ Vostro™ 1320 Service Manual**

WARNING: Before working inside your computer, read the safety information that shipped with your computer. For additional safety best<br>practices information, see the Regulatory Compliance Homepage at www.dell.com/regulatory

# **Removing the WLAN Card**

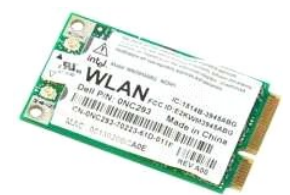

- 1. Follow the procedures in <u>[Before Working Inside Your Computer](file:///C:/data/systems/vos1320/en/SM/work.htm#before)</u>.<br>2. Remove the <u>battery</u> from the computer.<br>3. Remove the <u>[hard drive](file:///C:/data/systems/vos1320/en/SM/td_hdd.htm)</u> from the computer.
- 

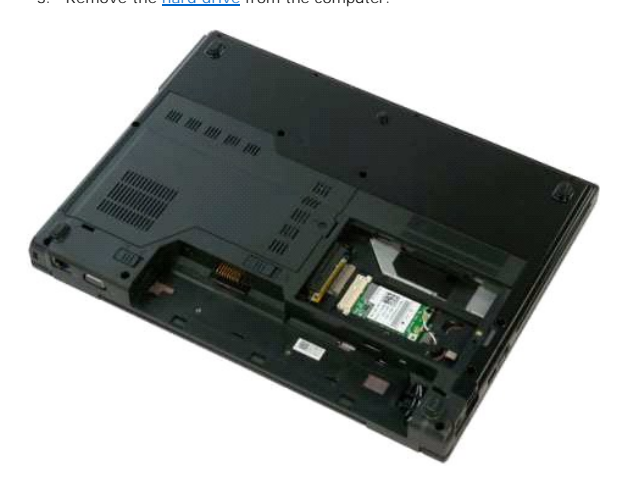

4. Disconnect the antenna cables from the WLAN card.

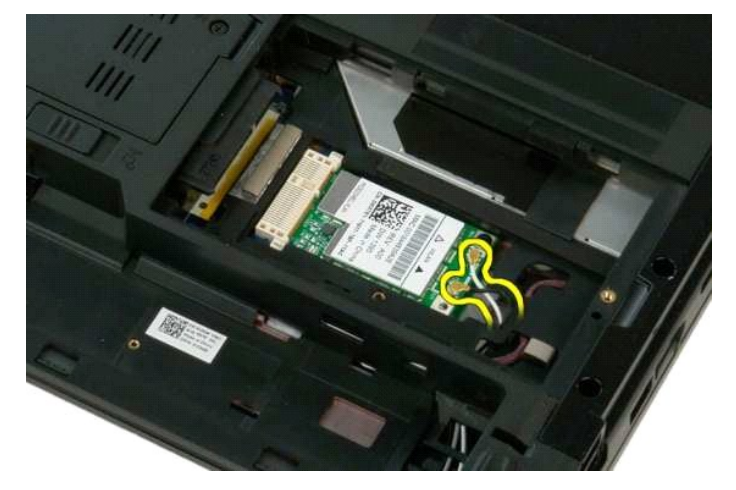

5. Remove the screw that secures the WLAN card to the system board.

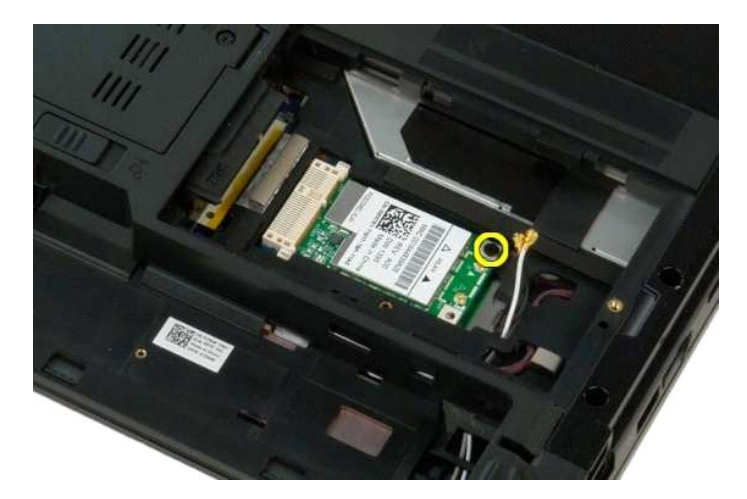

6. Remove the WLAN card from the computer.

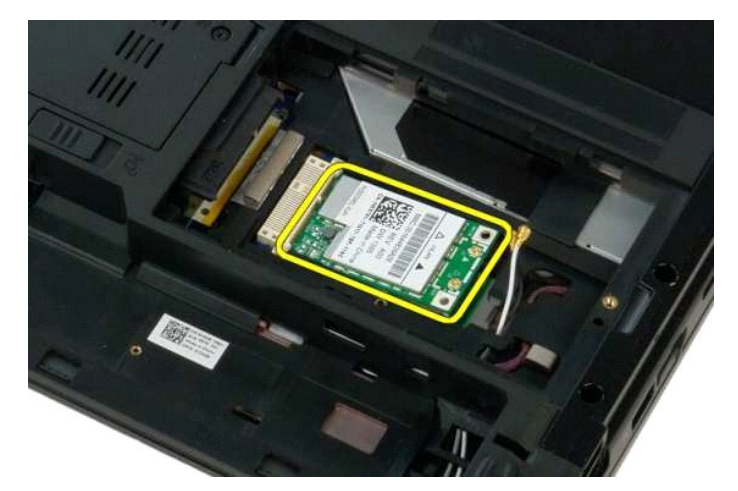

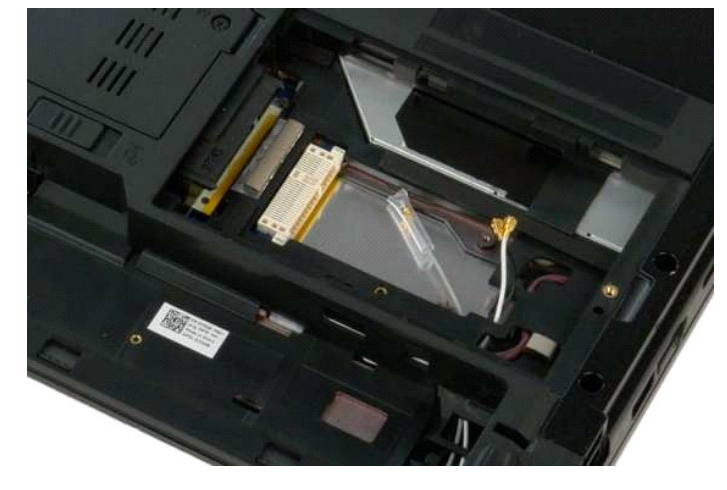

### <span id="page-64-0"></span>**Internal Card With Bluetooth® Wireless Technology Dell™ Vostro™ 1320 Service Manual**

WARNING: Before working inside your computer, read the safety information that shipped with your computer. For additional safety best<br>practices information, see the Regulatory Compliance Homepage at www.dell.com/regulatory

# **Removing the Internal Card With Bluetooth Wireless Technology**

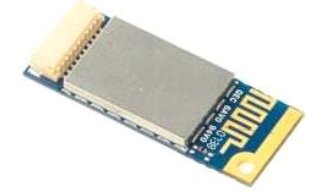

- 
- 
- 
- 
- 
- 
- 1. Follow the procedures in <u>[Before Working Inside Your Computer](file:///C:/data/systems/vos1320/en/SM/work.htm#before)</u>.<br>
2. Remove the <u>bartery</u> from the computer.<br>
3. Remove the <u>[hard drive](file:///C:/data/systems/vos1320/en/SM/td_hdd.htm)</u> from the computer.<br>
4. Remove the <u>MLAN card</u> from the computer.<br>
5. Remove the <u>f</u>

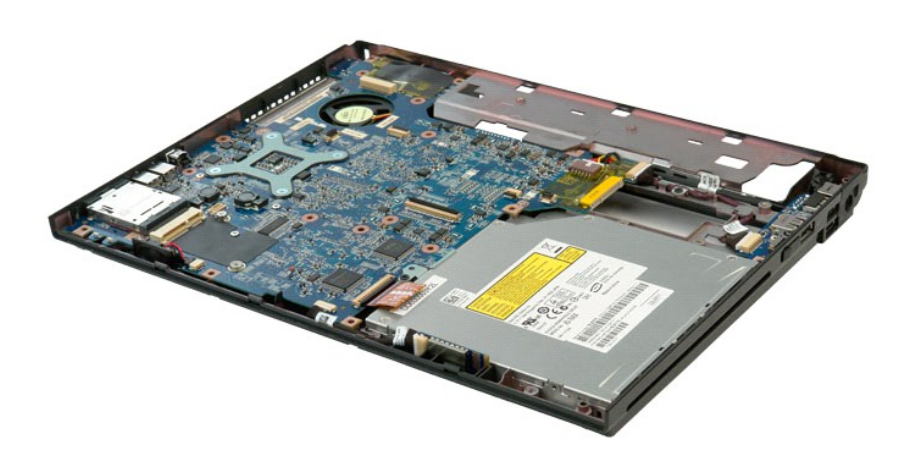

11. Lift the Bluetooth module from its slot in the computer.

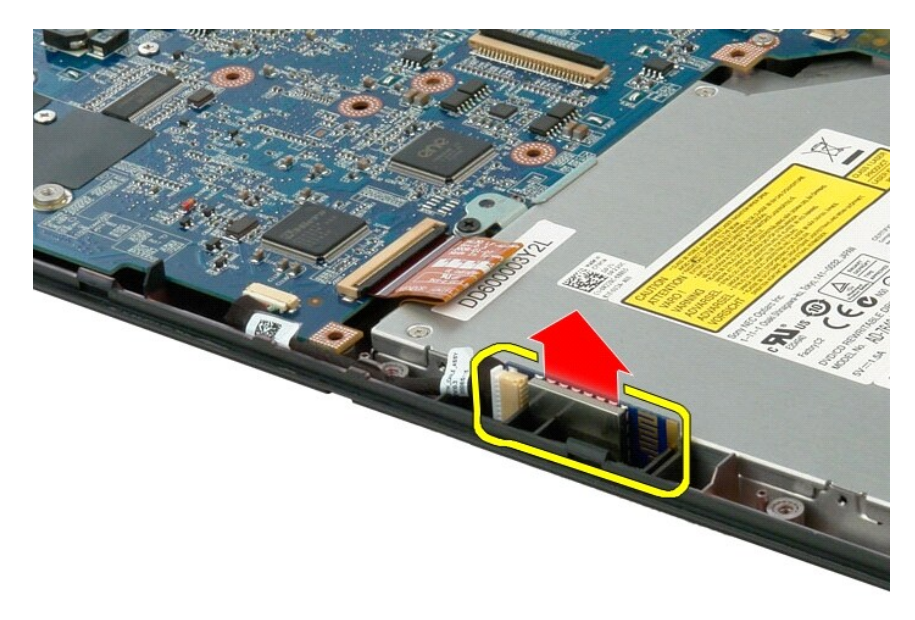

12. Disconnect the Bluetooth module from its data cable and set the module aside.

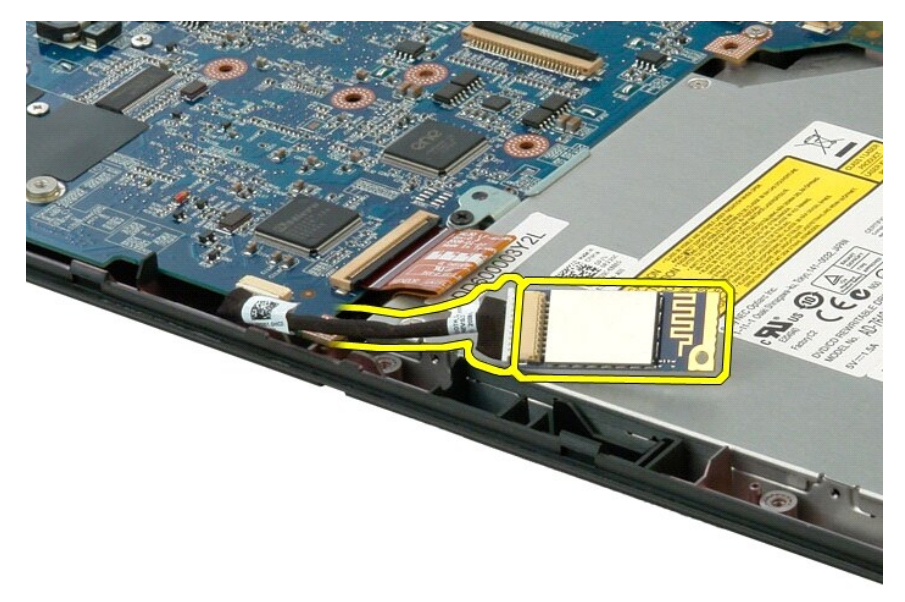

13. Disconnect the data cable from the system board.

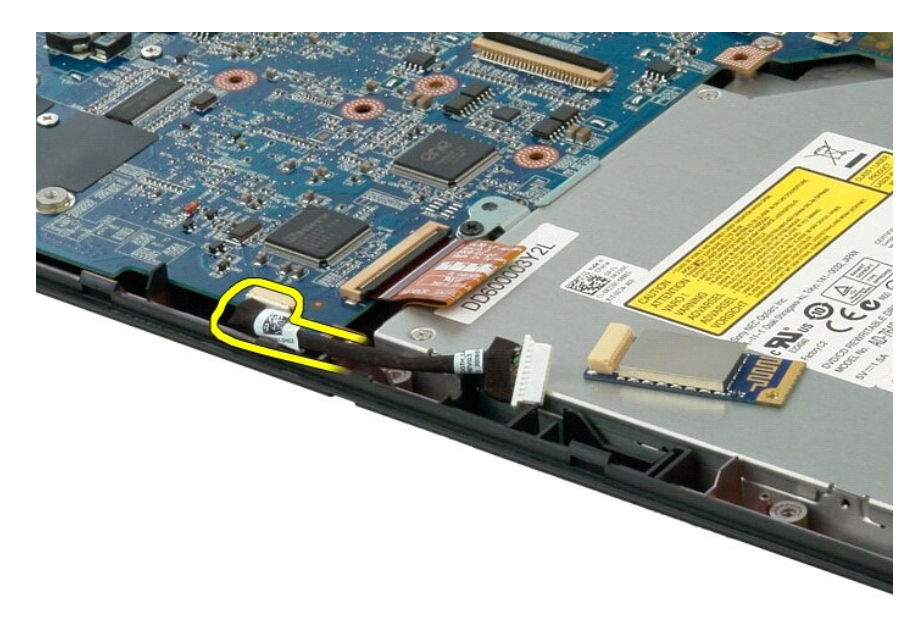

14. Remove the data cable from the computer.

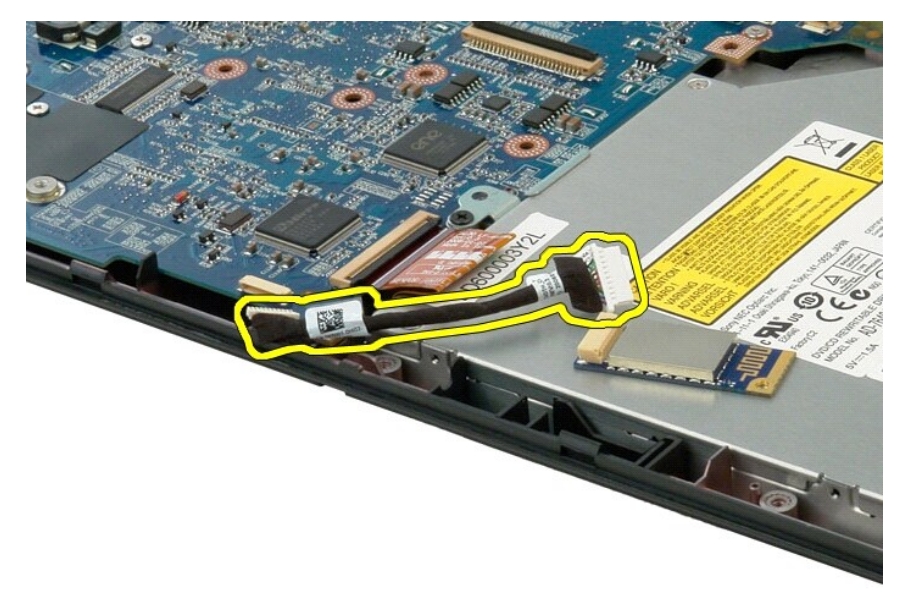

15. Remove the Bluetooth module from the computer.

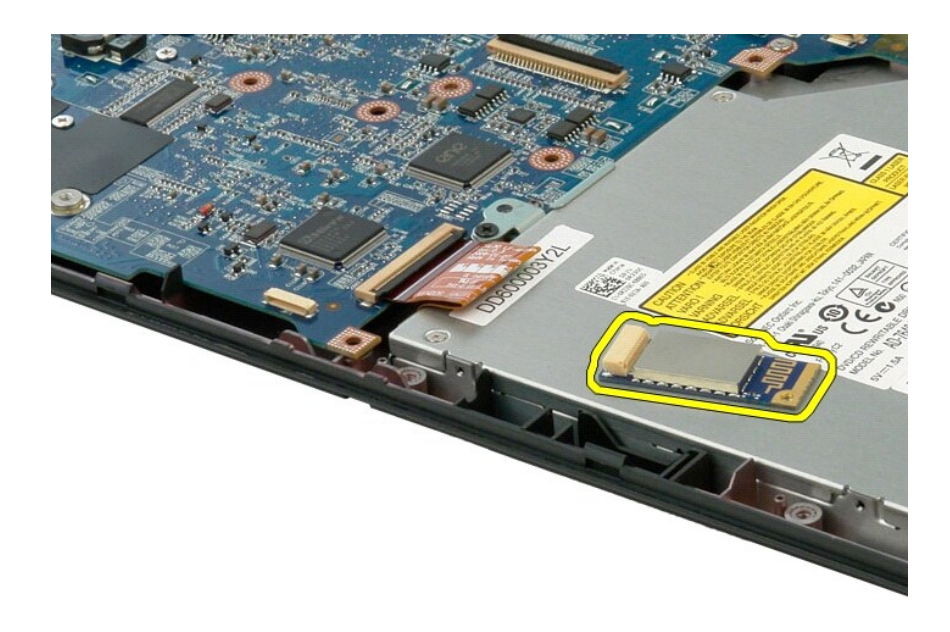

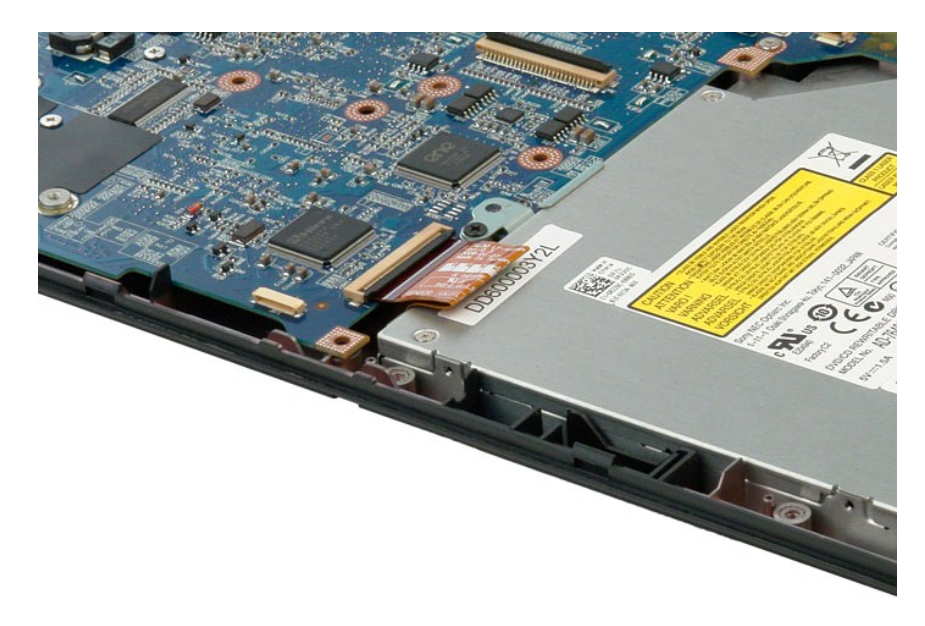

#### <span id="page-68-0"></span>**Working on Your Computer Dell™ Vostro™ 1320 Service Manual**

- **[Before Working Inside Your Computer](#page-68-1) C** Recommended Tools
- 
- **O** [Turning Off Your Computer](#page-68-3)
- **[After Working Inside Your Computer](#page-69-0)**

### <span id="page-68-1"></span>**Before Working Inside Your Computer**

Use the following safety guidelines to help protect your computer from potential damage and to help to ensure your personal safety. Unless otherwise noted,<br>each procedure included in this document assumes that the followin

- 
- l You have performed the steps in <u>Working on Your Computer.</u><br>l You have read the safety information that shipped with your computer.
- l A component can be replaced or—if purchased separately—installed by performing the removal procedure in reverse order.
- WARNING: Before working inside your computer, read the safety information that shipped with your computer. For additional safety best **practices information, see the Regulatory Compliance Homepage at www.dell.com/regulatory\_compliance.**
- $\triangle$  CAUTION: Only a certified service technician should perform repairs on your computer. Damage due to servicing that is not authorized by Dell is **not covered by your warranty.**
- CAUTION: To avoid electrostatic discharge, ground yourself by using a wrist grounding strap or by periodically touching an unpainted metal  $\triangle$ **surface, such as a connector on the back of the computer.**
- CAUTION: Handle components and cards with care. Do not touch the components or contacts on a card. Hold a card by its edges or by its metal **mounting bracket. Hold a component such as a processor by its edges, not by its pins.**
- CAUTION: When you disconnect a cable, pull on its connector or on its pull-tab, not on the cable itself. Some cables have connectors with locking<br>tabs; if you are disconnecting this type of cable, press in on the locking t **them evenly aligned to avoid bending any connector pins. Also, before you connect a cable, ensure that both connectors are correctly oriented and aligned.**
- **INOTE:** The color of your computer and certain components may appear differently than shown in this document.

To avoid damaging your computer, perform the following steps before you begin working inside the computer.

- 1. Ensure that your work surface is flat and clean to prevent the computer cover from being scratched.<br>2. Turn off your computer (see Turning Off Your Computer).
- 
- 2. Turn off your computer (see <u>Turning Off Your Computer</u>).<br>3. If the computer is connected to a docking device (docked) such as the optional Media Base or Battery Slice, undock it.

 $\bigwedge$  CAUTION: To disconnect a network cable, first unplug the cable from your computer and then unplug the cable from the network device.

- 4. Disconnect all network cables from the computer.
- 5. Disconnect your computer and all attached devices from their electrical outlets. 6. Close the display and turn the computer upside-down on a flat work surface.
- 

**CAUTION: To avoid damaging the system board, you must remove the main battery before you service the computer.**

- 7. Remove the main battery (see <u>[Removing the Battery](file:///C:/data/systems/vos1320/en/SM/td_batt.htm)</u>).<br>8. Turn the computer top-side up.
- 
- 9. Open the display. 10. Press the power button to ground the system board.

 $\bigwedge$  CAUTION: To guard against electrical shock, always unplug your computer from the electrical outlet before opening the display.

- CAUTION: Before touching anything inside your computer, ground yourself by touching an unpainted metal surface, such as the metal at the back<br>of the computer. While you work, periodically touch an unpainted metal surface t **components.**
- 11. Remove any installed ExpressCards or Smart Cards from the appropriate slots.<br>12. Remove the hard drive (see <u>Removing the Hard Drive</u>).
- 

#### <span id="page-68-2"></span>**Recommended Tools**

The procedures in this document may require the following tools:

- l Small flat-blade screwdriver
- l #0 Phillips screwdriver l #1 Phillips screwdriver
- 
- l Small plastic scribe l Flash BIOS update program CD

# <span id="page-68-3"></span>**Turning Off Your Computer**

**CAUTION: To avoid losing data, save and close all open files and exit all open programs before you turn off your computer.**

- 1. Shut down the operating system: l **In Windows Vista:**
	-

Click **Start ,** then click the arrow in the lower-right corner of the **Start** menu as shown below, and then click **Shut Down**.

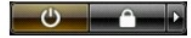

l **In Windows XP:** 

Click **Start**® **Turn Off Computer**® **Turn Off**.

The computer turns off after the operating system shutdown process is complete.

2. Ensure that the computer and all attached devices are turned off. If your computer and attached devices did not automatically turn off when you shut<br>down your operating system, press and hold the power button for about

# <span id="page-69-0"></span>**After Working Inside Your Computer**

After you complete any replacement procedure, ensure you connect any external devices, cards, and cables before turning on your computer.

**CAUTION: To avoid damage to the computer, use only the battery designed for this particular Dell computer. Do not use batteries designed for other Dell computers.** 

1. Connect any external devices, such as a port replicator, battery slice, or media base, and replace any cards, such as an ExpressCard. 2. Connect any telephone or network cables to your computer.

 $\triangle$  CAUTION: To connect a network cable, first plug the cable into the network device and then plug it into the computer.

- 
- 3. Replace the <u>battery</u>.<br>4. Connect your computer and all attached devices to their electrical outlets.<br>5. Turn on your computer.
- 

Free Manuals Download Website [http://myh66.com](http://myh66.com/) [http://usermanuals.us](http://usermanuals.us/) [http://www.somanuals.com](http://www.somanuals.com/) [http://www.4manuals.cc](http://www.4manuals.cc/) [http://www.manual-lib.com](http://www.manual-lib.com/) [http://www.404manual.com](http://www.404manual.com/) [http://www.luxmanual.com](http://www.luxmanual.com/) [http://aubethermostatmanual.com](http://aubethermostatmanual.com/) Golf course search by state [http://golfingnear.com](http://www.golfingnear.com/)

Email search by domain

[http://emailbydomain.com](http://emailbydomain.com/) Auto manuals search

[http://auto.somanuals.com](http://auto.somanuals.com/) TV manuals search

[http://tv.somanuals.com](http://tv.somanuals.com/)